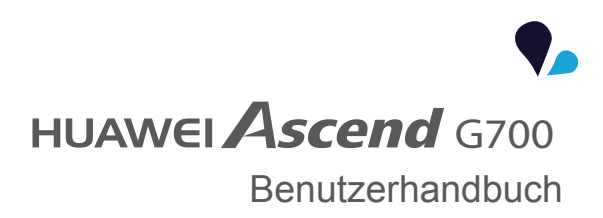

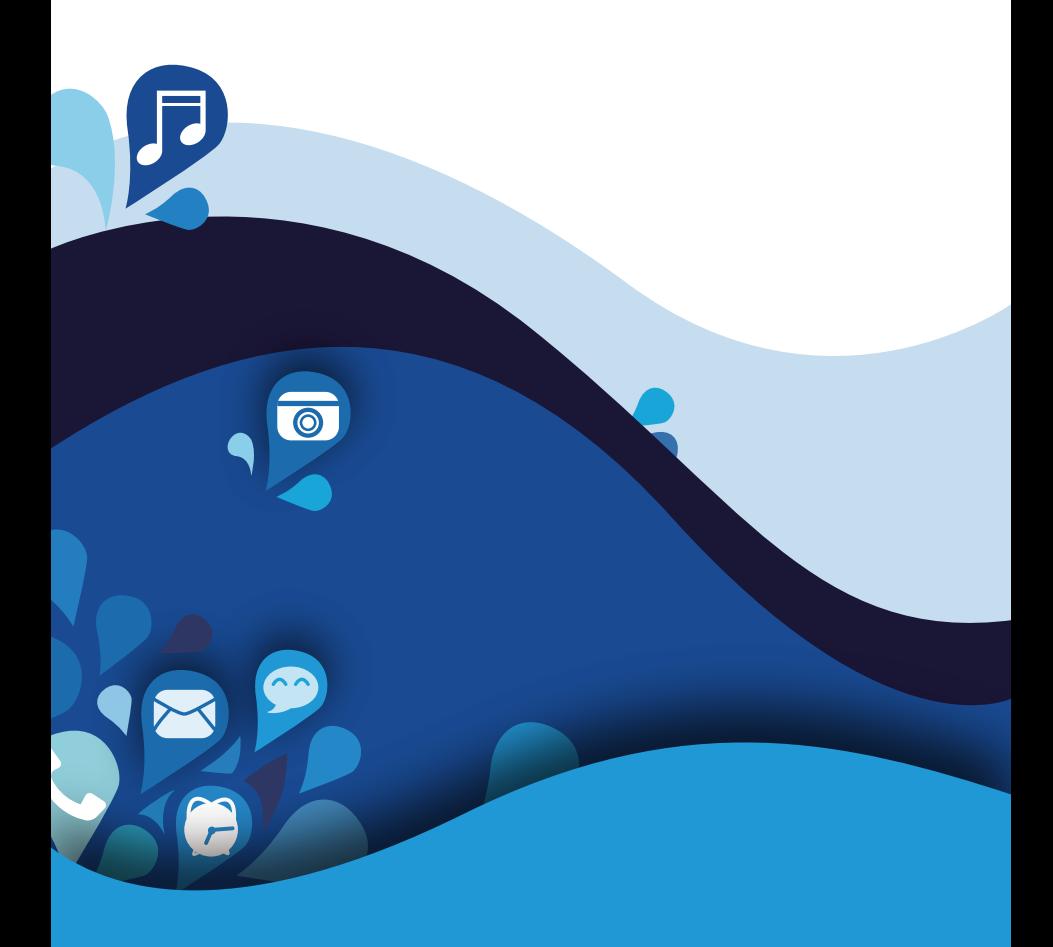

# . Inhaltsverzeichnis

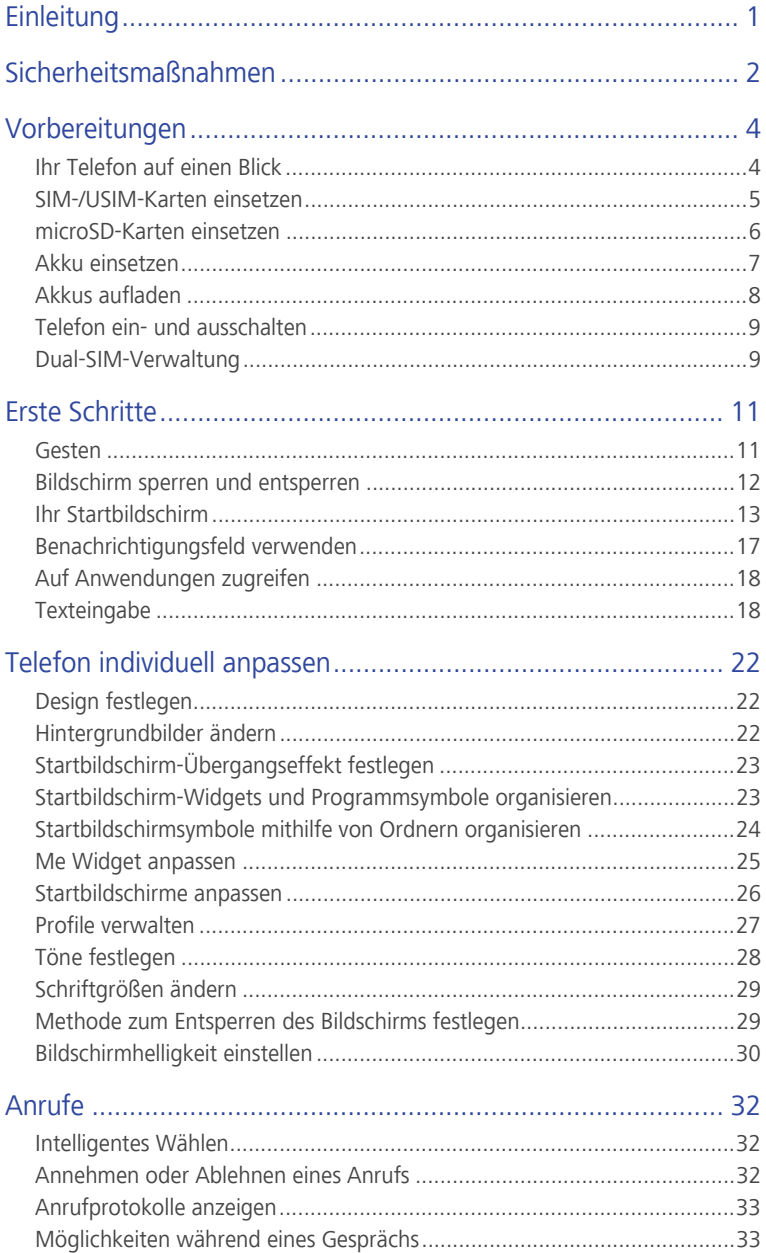

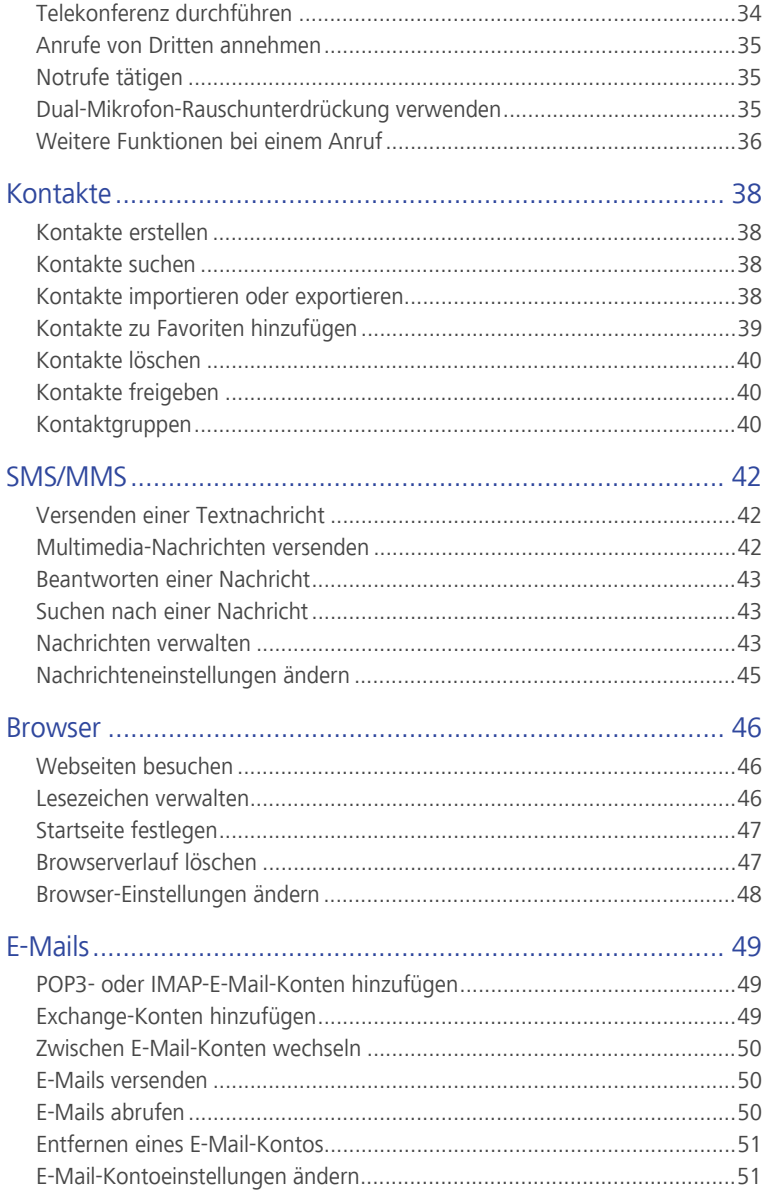

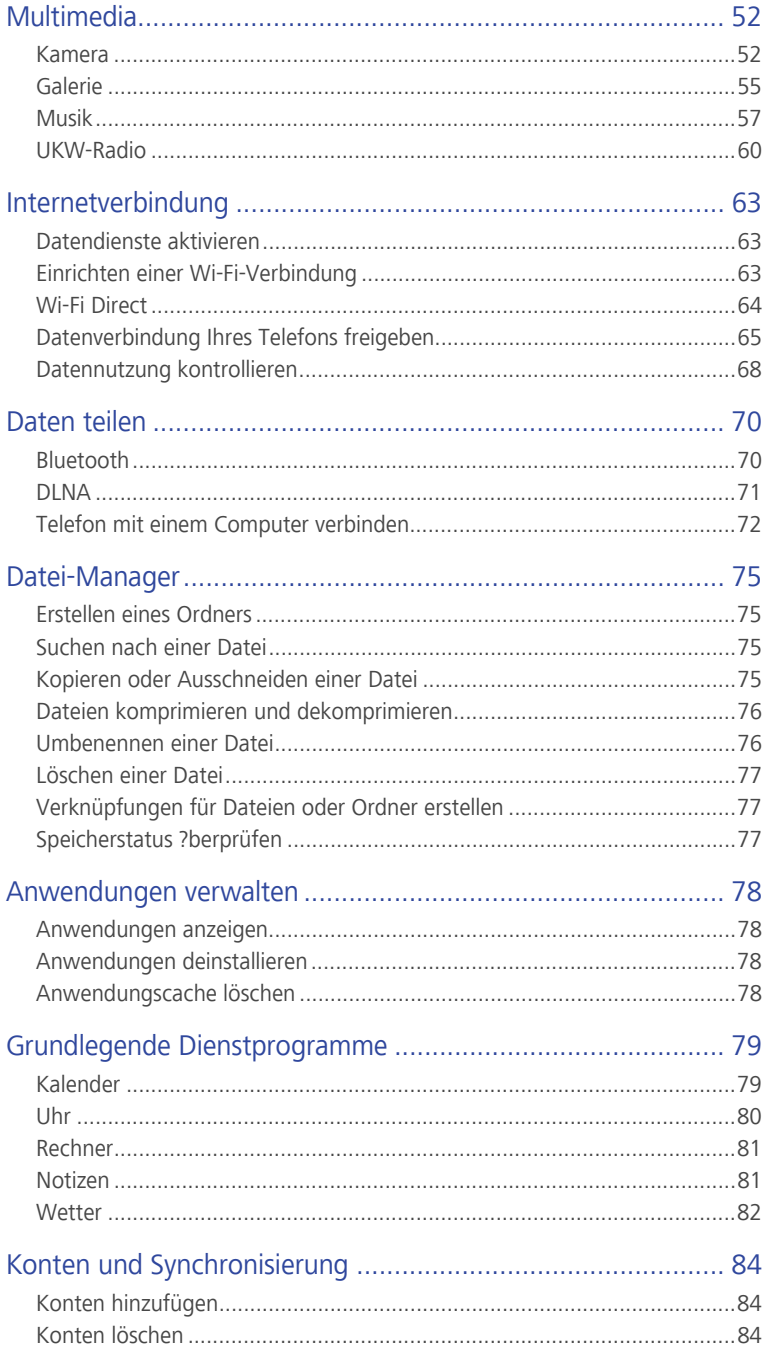

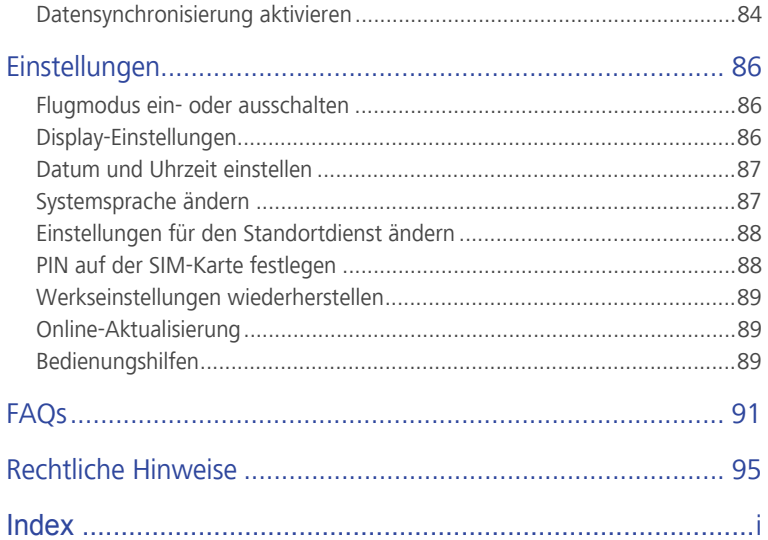

# <span id="page-5-0"></span>• **Einleitung**

Vielen Dank, dass Sie sich für das **HUAWEI Ascend G700**-Smartphone entschieden haben.

Dieses Handbuch stellt Ihnen die Leistungsmerkmale und Funktionen Ihres neuen Telefons vor. Bitte lesen Sie es sorgfältig, bevor Sie das Telefon benutzen.

Die Fotos und Abbildungen in diesem Handbuch dienen lediglich als Referenz. Das tatsächliche Produkt kann sich davon unterscheiden.

#### **Symbole und Definitionen**

In diesem Dokument werden die folgenden Symbole verwendet.

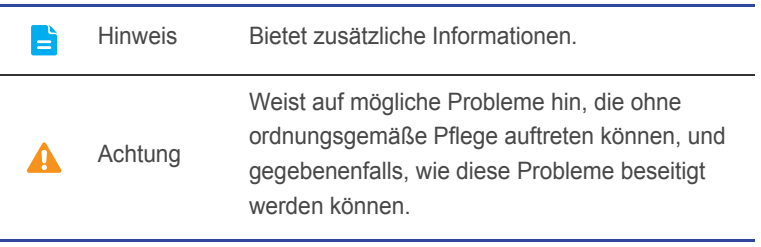

# <span id="page-6-0"></span>• **Sicherheitsmaßnahmen**

Lesen Sie diese Sicherheitshinweise sorgfältig durch, bevor Sie Ihr Telefon in Betrieb nehmen.

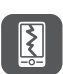

Das Telefon nicht fallen lassen, werfen oder das Gehäuse beschädigen. Vermeiden Sie außerdem, es fallen zu lassen, zu quetschen oder zu biegen.

Ihr Telefon ist nicht zur Verwendung in einer feuchten

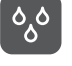

Umgebung, wie z. B. im Bad, gedacht. Tauchen Sie Ihr Telefon nicht in Flüssigkeiten jeglicher Art ein, und verhindern Sie, dass Ihr Telefon nass wird.

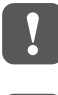

Vermeiden Sie die Verwendung Ihres Mobiltelefons in Gebieten, wo es Störungen verursachen oder eine Gefahr darstellen kann. Lokale Gesetze und Vorschriften sind zu befolgen.

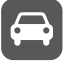

Verwenden Sie Ihr Mobiltelefon nicht während der Fahrt. Ihre Sicherheit sollte Ihre oberste Priorität sein.

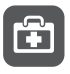

Beachten Sie die Regeln bzw. Vorschriften in Krankenhäusern und Gesundheitseinrichtungen. Schalten Sie Ihr Telefon in der Nähe von medizinischen Geräten aus.

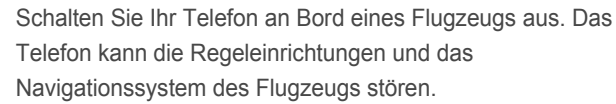

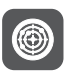

X

Schalten Sie Ihr Telefon aus, wenn Sie sich in der Nähe elektronischer Hochpräzisionsgeräte befinden. Das Mobiltelefon kann die Leistung dieser Geräte beeinflussen.

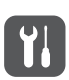

Versuchen Sie nicht, das Telefon oder Zubehörteile zu demontieren. Das Mobiltelefon darf nur von qualifiziertem Personal gewartet oder repariert werden.

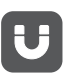

Bewahren Sie das Telefon und die Zubehörteile nicht in Behältern auf, die einem starken elektromagnetischen Feld ausgesetzt sind.

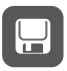

Bewahren Sie magnetische Speichermedien nicht in der Nähe Ihres Telefons auf. Von dem Mobiltelefon ausgehende Strahlung könnte die dort gespeicherten Informationen löschen. Setzen Sie Ihr Telefon keinen hohen Temperaturen aus, und bewahren Sie es nicht an Orten auf, an denen sich brennbare

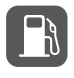

Stoffe befinden (z. B. Tankstellen).

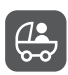

Bewahren Sie Ihr Telefon und das Zubehör außer Reichweite von Kindern auf. Erlauben Sie kleinen Kindern nicht, ohne Aufsicht von Erwachsenen Ihr Telefon zu verwenden.

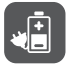

Verwenden Sie nur zugelassene Batterien/Akkus und Ladegeräte, um das Risiko von Explosionen zu vermeiden. Beachten Sie alle Gesetze und Vorschriften zur Verwendung von drahtlosen Geräten. Respektieren Sie die Privatsphäre und Rechte anderer, wenn Sie Ihr Mobiltelefon verwenden. Um Schäden an Ihrem Telefon oder Ihrem Computer zu verhindern, befolgen Sie alle Anweisungen, die im

Zusammenhang mit dem USB-Kabel stehen.

# <span id="page-8-0"></span>• **Vorbereitungen**

# <span id="page-8-1"></span>**Ihr Telefon auf einen Blick**

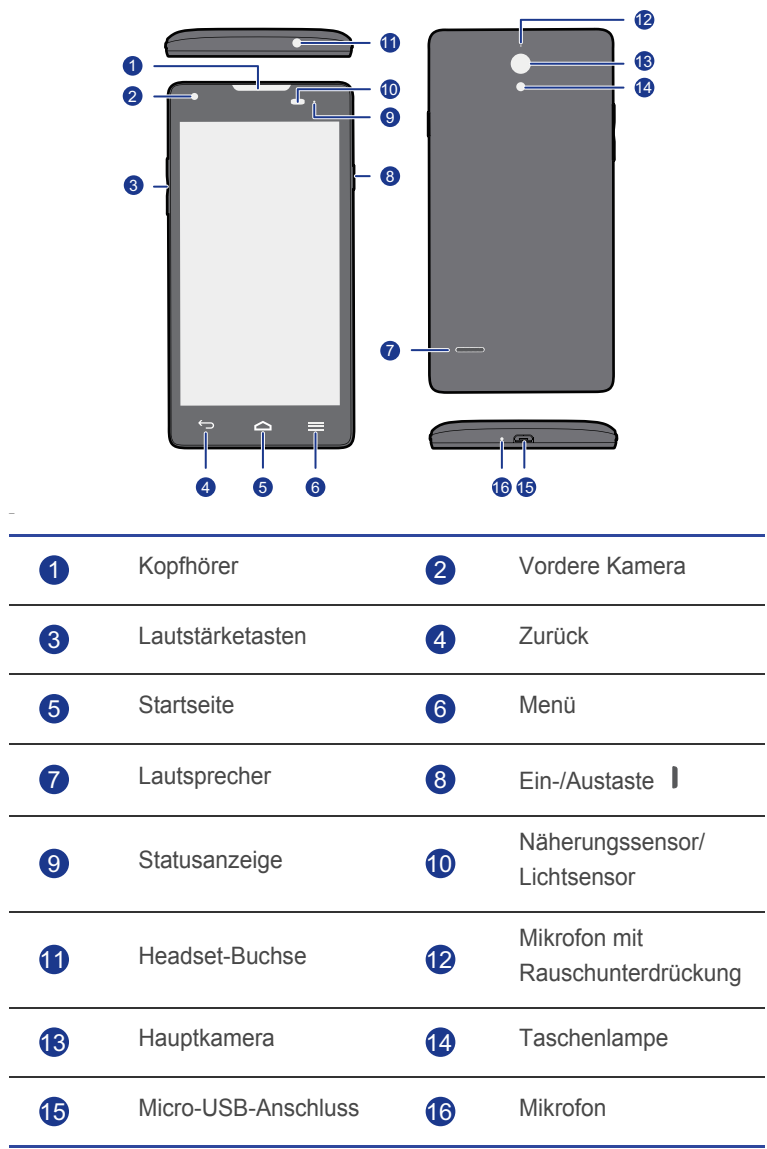

E

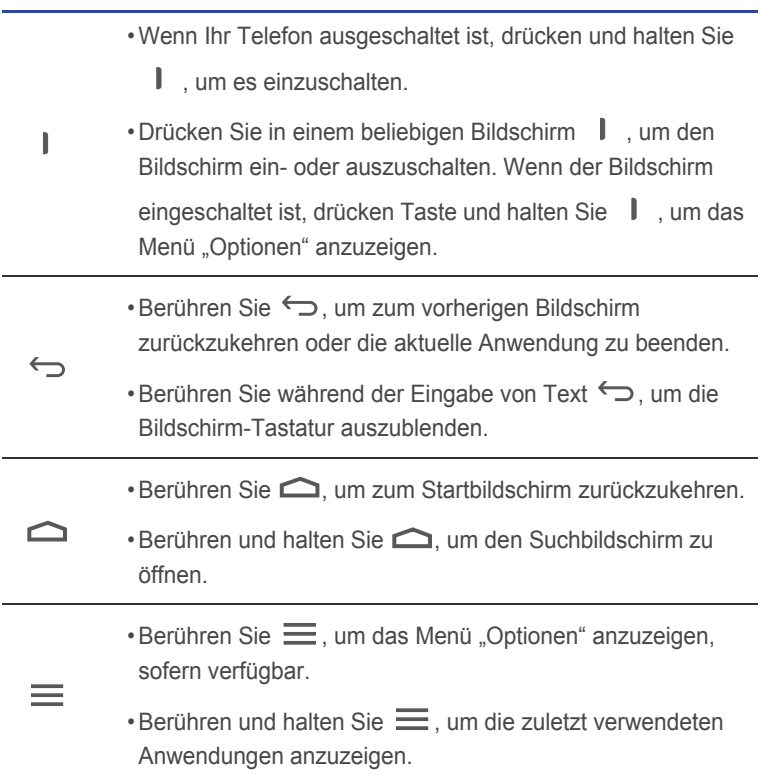

## <span id="page-9-0"></span>**SIM-/USIM-Karten einsetzen**

Ihr Telefon unterstützt nur SIM-/USIM-Karten. Andere Größen funktionieren möglicherweise nicht ordnungsgemäß. Wenden Sie sich an Ihren Dienstanbieter, wenn Sie Ihre aktuelle Karte ersetzen oder eine neue Karte kaufen möchten. Schalten Sie Ihr Telefon vor der Installation oder dem Entfernen der SIM-/USIM-Karte aus.

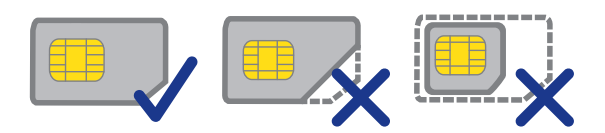

Die Abmessungen einer Standard-SIM-/USIM-Karte sind 25 mm x 15 mm (0.98 Zoll x 0.59 Zoll).

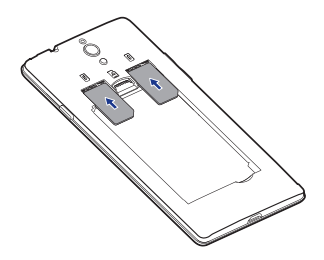

## <span id="page-10-0"></span>**microSD-Karten einsetzen**

Sie können die Speicherkapazität Ihres Telefons mit einer microSD-Karte erweitern. Befolgen Sie die in der nachfolgenden Abbildung angegeben Schritte, um eine microSD-Karte einzusetzen.

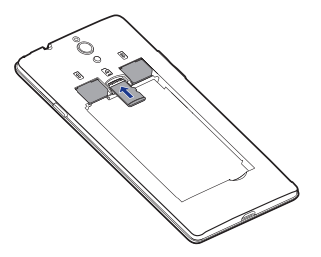

So entfernen Sie eine microSD-Karte:

- 1. Berühren Sie auf dem Startbildschirm  $\bullet$ .
- 2. Berühren Sie **Speicher** unter **GERÄT**.
- 3. Berühren Sie **SD-Karte entnehmen**.
- 4. Nehmen Sie die microSD-Karte vorsichtig heraus.

## <span id="page-11-0"></span>**Akku einsetzen**

1. Schließen Sie die Akkuabdeckung.

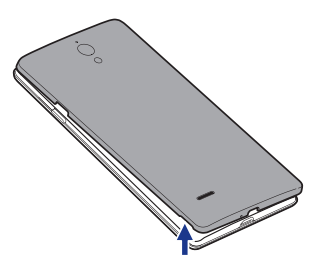

2. Richten Sie die Metallkontakte des Akkus an denjenigen im Batteriefach aus, und drücken Sie das andere Ende des Akkus, damit er im Batteriefach einrastet.

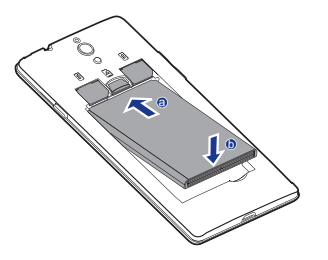

3. Schließen Sie die Akkuabdeckung.

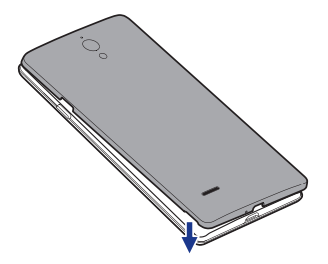

## <span id="page-12-0"></span>**Akkus aufladen**

Verwenden Sie das mitgelieferte USB-Kabel und das Netzteil, um Ihr Telefon an eine Steckdose anzuschließen. Alternativ verwenden Sie das USB-Kabel, um Ihr Telefon an einen PC anzuschließen.

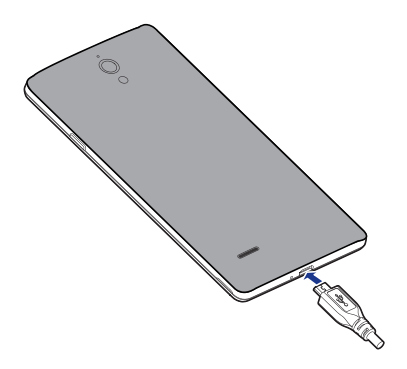

## **Akkuanzeige**

Die Akkuanzeige zeigt den Akkustand Ihres Telefons an.

- Rot blinkt: Der Akkustand ist geringer als 10 %.
- Dauerhaft rot (beim Laden): Der Akkustand ist geringer als 10 %.
- Dauerhaft gelb (beim Laden): Der Akkustand ist höher als 10 %.
- Dauerhaft grün (beim Laden): Der Akku ist fast oder bereits voll geladen.

#### Wichtige Informationen zum Akku

- Wenn der Akku entladen ist, können Sie das Telefon möglicherweise nicht sofort nach Beginn des Ladevorgangs einschalten. Dies ist kein Grund zur Beunruhigung. Lassen Sie den Akku erst einige Minuten aufladen, ehe Sie erneut versuchen, das Telefon einzuschalten.
- Akkus haben eine begrenzte Anzahl von Ladezyklen und müssen nach einer bestimmten Nutzungsdauer möglicherweise ausgetauscht werden. Wenn die Nutzungsdauer merklich kürzer wird, tauschen Sie den Akku aus.
- Die vollständige Ladezeit des Akkus hängt von der Umgebungstemperatur und vom Alter des Akkus ab.

• Falls der Akkuladestand des Telefons sehr niedrig ist, wird ein Warnton ausgegeben und eine Meldung angezeigt. Ist der Akkuladestand äußerst niedrig, schaltet sich das Telefon automatisch aus.

## <span id="page-13-0"></span>**Telefon ein- und ausschalten**

- Zum Einschalten des Telefons drücken Sie auf die Taste I und halten Sie sie gedrückt.
- Zum Ausschalten drücken Sie auf die Taste  $\parallel$ . Halten Sie sie gedrückt, bis das Optionsmenü angzeigt wird, und berühren Sie dann **Ausschalten**.

## <span id="page-13-1"></span>**Dual-SIM-Verwaltung**

Ihr Telefon unterstützt den Dual-SIM-Standbymodus. Sie können eine SIM-Karte für Ihre privaten Belange und eine für Ihre beruflichen Belange verwenden.

#### SIM-/USIM-Karten aktivieren oder deaktivieren

Sie können zwei SIM-/USIM-Karten auf Ihrem Telefon installieren und eine oder beide gleichzeitig verwenden. Deaktivieren Sie eine SIM-/USIM-Karte, wenn Sie sie nicht brauchen.

- 1. Berühren Sie auf dem Startbildschirm  $\bullet$ .
- 2. Berühren Sie **SIM-Kartenverwaltung** unter **DRAHTLOS & NETZWERKE**.
- 3. Aktivieren oder deaktivieren Sie eine SIM-/USIM-Karte unter **SIM-KARTENINFO**.

#### Standard-SIM-/USIM-Karte festlegen

Sie können die Standard-SIM-/USIM-Karte für einige Dienste (einschließlich Datendienst, Anrufe und SMS/MMS) festlegen. Die Standard-SIM wird dann für die ausgewählten Dienste priorisiert.

- 1. Berühren Sie auf dem Startbildschirm  $\bullet$ .
- 2. Berühren Sie **SIM-Kartenverwaltung** unter **DRAHTLOS & NETZWERKE**.

3. Unter **STANDARD-SIM** wählen Sie **Sprachanrufe** und **SMS/MMS** oder **Sprachanrufe** und **Datenverbindung** und wählen Sie die SIM-/USIM-Karte, die Sie als der Standard-SIM festlegen möchten.

# <span id="page-15-0"></span>• **Erste Schritte**

# <span id="page-15-1"></span>**Gesten**

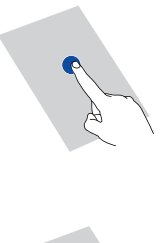

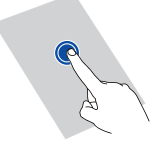

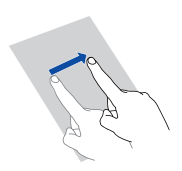

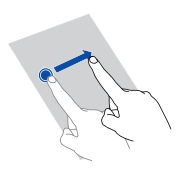

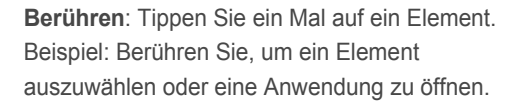

**Berühren und gedrückt halten**: Berühren Sie den Bildschirm und lösen Sie Ihren Finger für 2 Sekunden oder länger nicht vom Bildschirm. Beispiel: Berühren Sie eine Anwendung, ein Widget oder einen leeren Bereich und halten Sie das Element gedrückt, bis das zugehörige Menü "Optionen" angezeigt wird.

**Wischen**: Wo anwendbar führen Sie Ihren Finger in die Richtung, in die Sie den Bildschirm verschieben möchten. Beispielsweise können Sie nach links oder rechts über das Benachrichtigungsfeld wischen, um eine Benachrichtigung zu verwerfen.

**Ziehen**: Berühren Sie ein Element und halten Sie es gedrückt. Ziehen Sie es dann an eine andere Stelle. Beispiel: Sie können Anwendungen und Widgets auf diese Weise neu auf dem Startbildschirm anordnen.

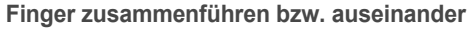

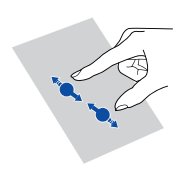

**ziehen**: Berühren Sie den Bildschirm und ziehen Sie zwei Finger zum Verkleinern zusammen und zum Vergrößern auseinander. Beispiel: Ziehen Sie zwei Finger zusammen oder auseinander, um ein Bild oder eine Webseite entsprechend zu verkleinern oder zu vergrößern.

## <span id="page-16-0"></span>**Bildschirm sperren und entsperren**

Ein Sperren des Bildschirms verhindert nicht nur unerwünschte Operationen Ihres Telefons, wenn Sie es nicht verwenden, sondern schützt es auch vor unbefugtem Zugriff. Für das Sperren und Entsperren Ihres Bildschirms stehen Ihnen verschiedene Möglichkeiten zur Verfügung. Die vorinstallierte Methode zum Entsperren des Bildschirms wird in diesem Abschnitt als Beispiel verwendet.

#### Bildschirm sperren

- Methode 1: Drücken Sie | , um den Bildschirm zu sperren.
- Methode 2: Nachdem Ihr Telefon für eine bestimmte Zeit im Ruhezustand war, wird der Bildschirm automatisch gesperrt.
- Um die Methode zum Sperren des Bildschirms festzulegen, berühren Sie auf dem Startbildschirm  $\bigcirc$ . Und anschließend **Sicherheit** > **Bildschirmsperre**.

#### Bildschirm entsperren

- 1. Wenn der Bildschirm ausgeschaltet ist, drücken Sie  $\parallel$ , um ihn zu aktivieren.
- 2. Ziehen Sie  $\blacksquare$ , um den Bildschirm zu entsperren.

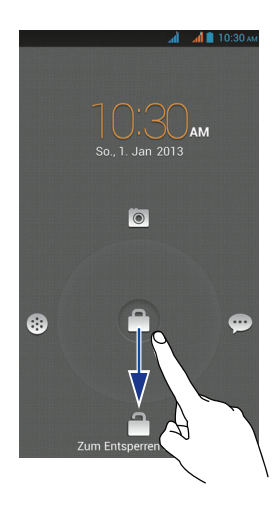

■ Ziehen Sie ■ nach links, nach rechts oder nach oben in Richtung einer Anwendung, um sie zu öffnen.

## <span id="page-17-0"></span>**Ihr Startbildschirm**

4

Ihre Startbildschirme sind der Ort, an dem Sie Ihre bevorzugten Widgets und all Ihre Anwendungen finden. Wir haben die Anwendungsliste abgeschafft, um Ihnen einen benutzerfreundlicheren und direkteren Zugriff auf Ihre Anwendungen zu ermöglichen. Nachfolgend sehen Sie den Standardbildschirm.

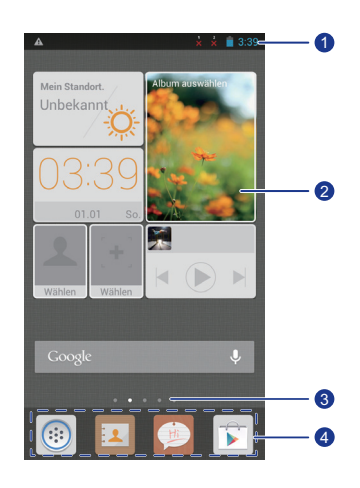

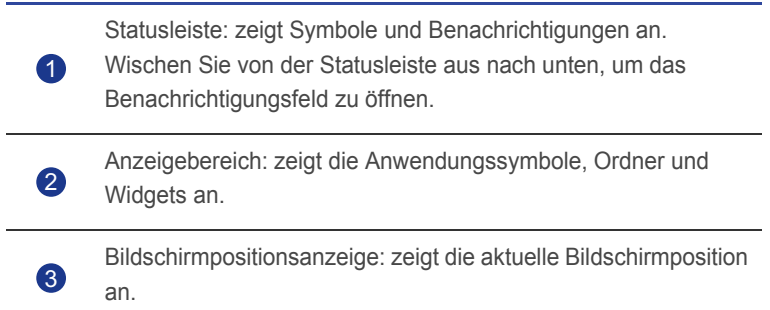

Dock: zeigt Ihre am häufigsten verwendeten Anwendungen an.

## **Statussymbole**

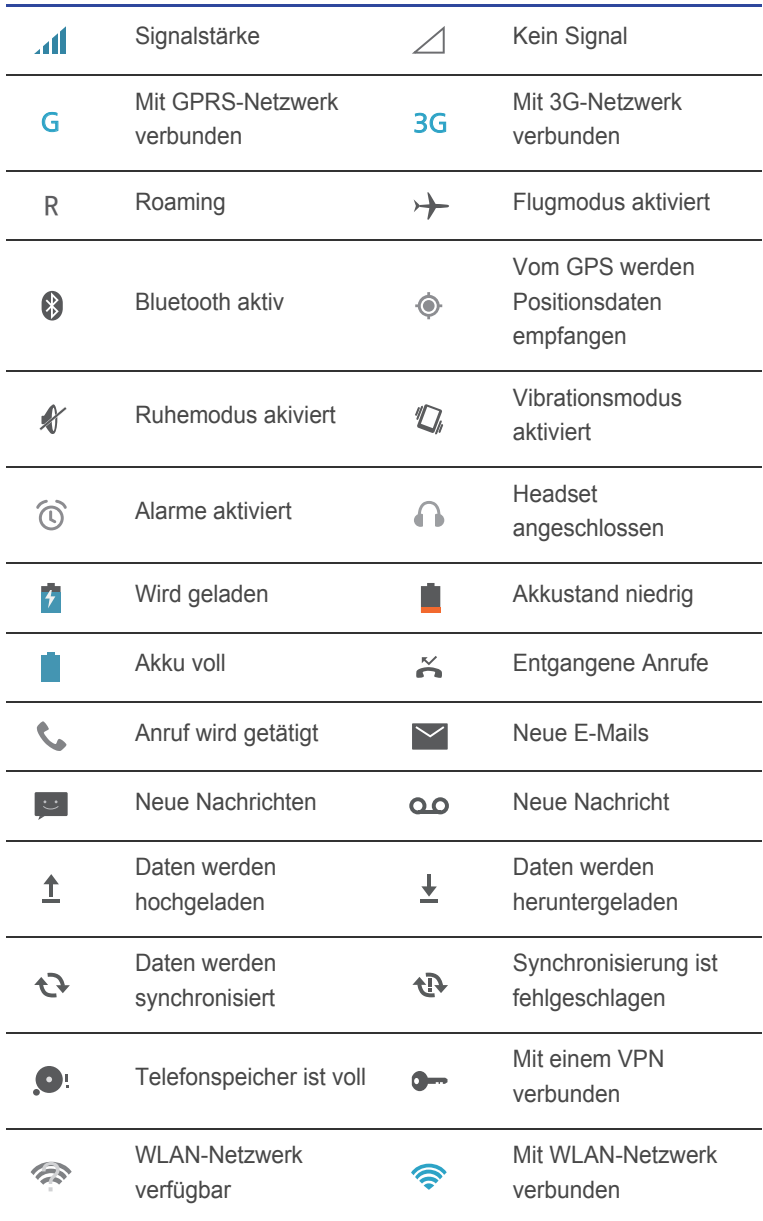

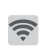

Mobiler WLAN-Hotspot  $\psi$  USB-Tethering aktiviert aktiviert

#### Zwischen Startbildschirmen wechseln

Der Speicherplatz auf dem Startbildschirm wird knapp? Kein Problem. Mit Ihrem Telefon können Sie weitere Startbildschirme für verschiedene Anwendungssymbole und Widgets erstellen.

• Wischen Sie nach links oder rechts über den Bildschirm, um zwischen den Startbildschirmen zu wechseln.

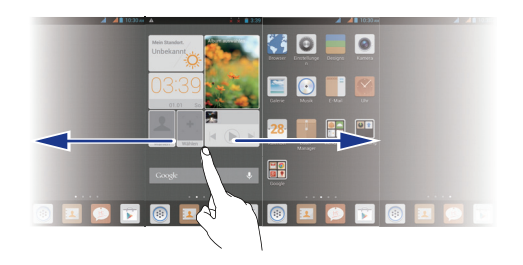

• Berühren Sie den Bildschirm und ziehen Sie zwei Finger zusammen, um die Miniaturansichten auf dem Startbildschirm anzuzeigen. Berühren Sie eine Miniaturansicht, um zum betreffenden Startbildschirm zu gelangen.

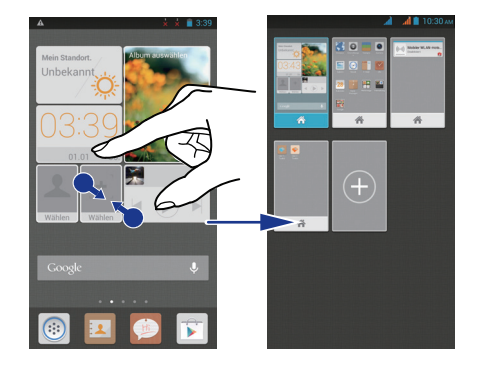

#### Aufnehmen eines Screenshots

Möchten Sie eine interessante Szene in einem Film weitergeben oder sich mit Ihrem hervorragenden neuen Punktestand in einem Spiel hervortun? Machen Sie einen Screenshot und leiten Sie ihn direkt weiter.

Drücken Sie  $\parallel$  und die Leiser-Taste gleichzeitig, um einen Screenshot aufzunehmen. Öffnen Sie anschließend das Benachrichtigungsfeld und berühren Sie < um den Screenshot weiterzugeben. Screenshots werden im Album **Screenshots** in der **Galerie** gespeichert.

#### Bildschirm automatisch drehen

Ihr Telefon verfügt über einen Neigungssensor. Wenn Sie Ihr Telefon beim Durchsuchen einer Webseite oder der Anzeige eines Fotos drehen, wird die Ausrichtung des Bildschirms automatisch ins Hoch- oder Querformat geändert. Sie können auch Neigungssensor-basierte Anwendungen, wie z. B. Rennspiele spielen.

Wischen Sie auf dem Startbildschirm von der Statusleiste aus mit zwei Fingern nach unten, um die Verknüpfungen des Benachrichtigungsfelds zu

öffnen. Berühren Sie anschließend  $\Im$ , um die Funktion Bildschirm automatisch drehen zu aktivieren oder zu deaktivieren.

## <span id="page-21-0"></span>**Benachrichtigungsfeld verwenden**

Wischen Sie auf dem Startbildschirm mit einem Finger von der Statusleiste aus nach unten, um das Benachrichtigungsfeld zu öffnen. Wischen Sie mit zwei Fingern von der Statusleiste aus, um die Verknüpfungen des Benachrichtigungsfelds zu öffnen.

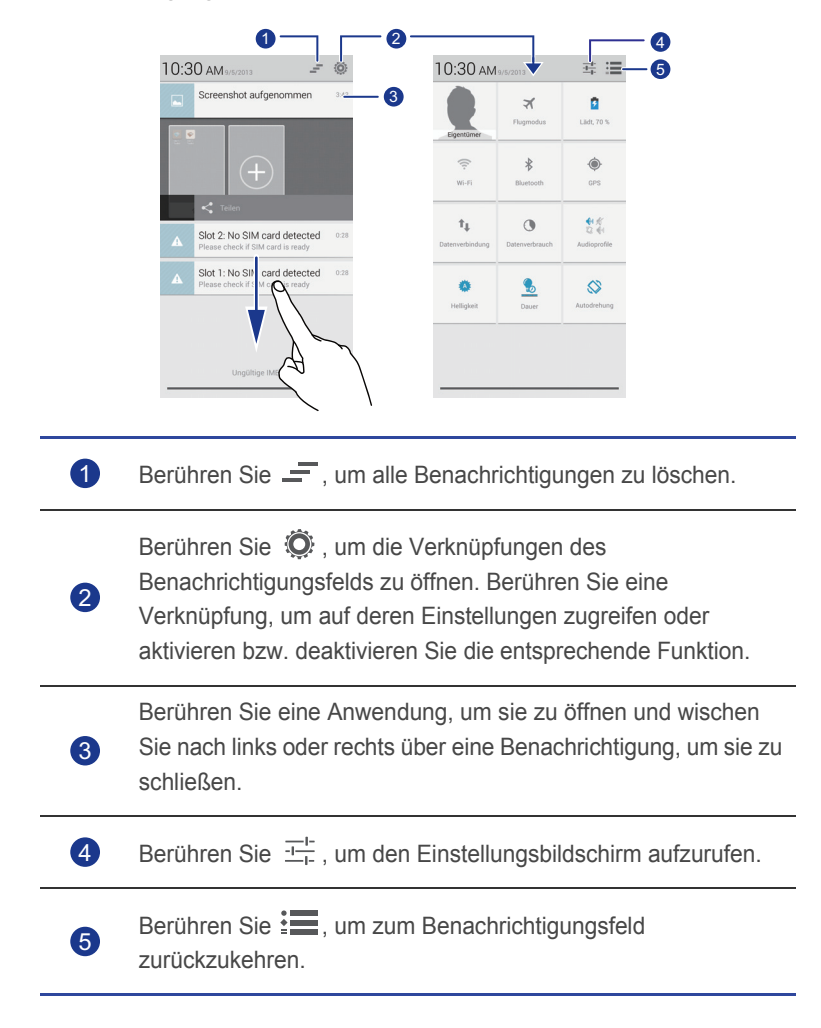

## <span id="page-22-0"></span>**Auf Anwendungen zugreifen**

#### Anwendungen starten und zwischen Anwendungen wechseln

Berühren Sie auf dem Startbildschirm ein Anwendungssymbol, um die Anwendung zu öffnen.

Um zu einer anderen Anwendung zu wechseln, berühren Sie einen zum Startbildschirm zurückzukehren. Berühren Sie dort das Symbol für die Anwendung, die geöffnet werden soll.

#### Kürzlich verwendete Anwendungen anzeigen

Um die Liste der kürzlich verwendeten Anwendungen aufzurufen, und berühren Sie die Option  $\equiv$  und halten Sie sie gedrückt. Sie können anschließend Folgendes tun:

- Berühren Sie eine Anwendung, um sie zu starten.
- Wischen Sie links oder rechts über eine Anwendung, um sie zu verwerfen.
- Berühren Sie ", um die Liste zu löschen.

## <span id="page-22-1"></span>**Texteingabe**

Ihr Telefon bietet mehrere Texteingabemethoden. Sie können Text schnell mithilfe der Bildschirmtastatur eingeben.

- Berühren Sie ein Textfeld, um die Bildschirmtastatur einzublenden.
- Um die Bildschirmtastatur auszublenden, berühren Sie  $\ominus$ .

#### Eingabemethode auswählen

- 1. Wischen Sie auf dem Texteingabebildschirm von der Statusleiste aus nach unten, um das Benachrichtigungsfeld zu öffnen.
- 2. Berühren Sie **WII**, um eine Eingabemethode auszuwählen.

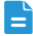

Um die Standard-Eingabemethode für Ihr Telefon zu ändern, berühren Sie auf dem Startbildschirm . Unter **NUTZER** berühren Sie **Sprache & Eingabe** > **Standard**, um eine Eingabemethode auszuwählen.

## Huawei-Eingabemethode

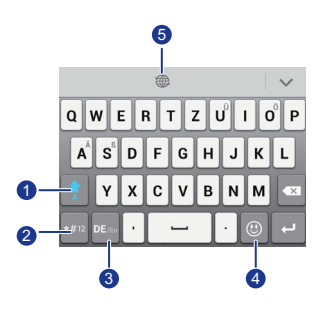

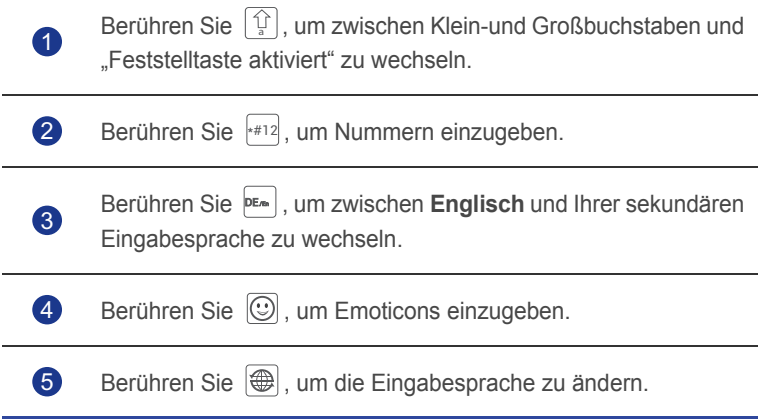

## Android-Eingabemethode

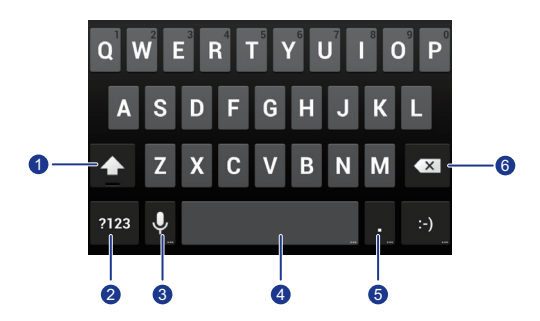

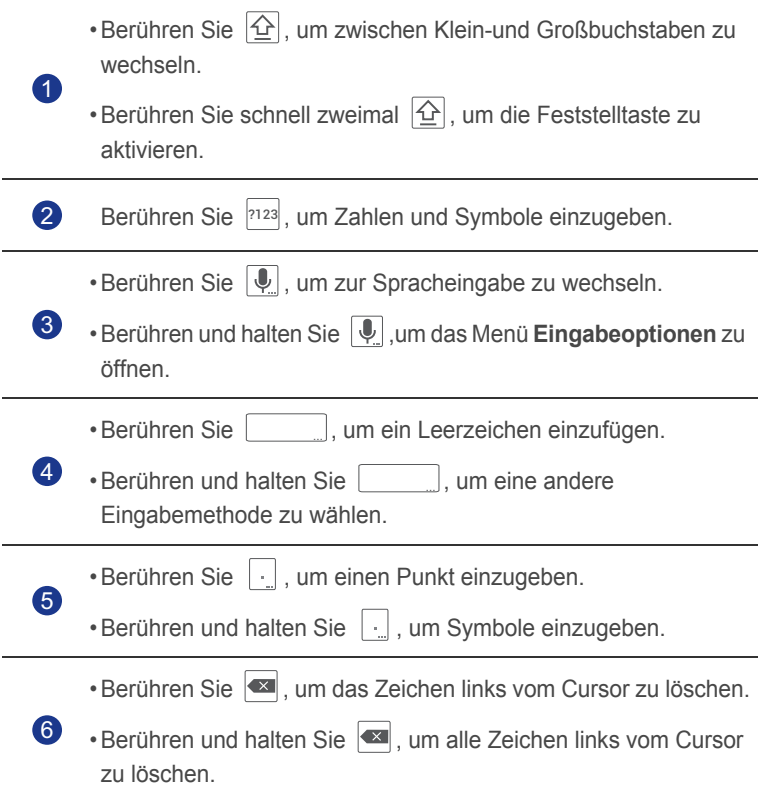

#### Text bearbeiten

Erfahren Sie, wie Sie Text auf Ihrem Telefon auswählen, ausschneiden, kopieren und einfügen können.

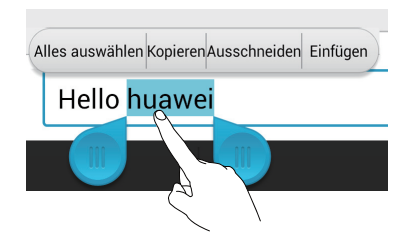

• **Text auswählen**: Berühren Sie den Text und halten Sie ihn gedrückt, bis

die Symbole **Cheingeblendet werden. Ziehen Sie dann die Symbole** 

dund bund , um mehr oder weniger Text auszuwählen. Alternativ können Sie auch **Alles auswählen** berühren, um den gesamten Text im Textfeld auszuwählen.

- **Text ausschneiden**: Wählen Sie den Text aus und berühren Sie **Ausschneiden**.
- **Text kopieren**: Wählen Sie den Text aus und berühren Sie **Kopieren**.
- **Text einfügen**: Berühren Sie die Stelle, an der Sie den Text einfügen

wollen. Ziehen Sie das Symbol (b), um den Einfügepunkt zu verschieben, und berühren Sie **Einfügen**, um den zuvor kopierten oder ausgeschnittenen Text einzufügen.

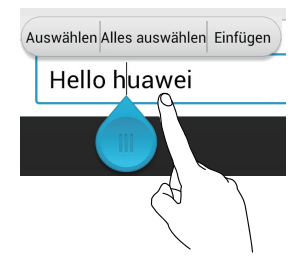

#### Eingabemethode konfigurieren

- 1. Berühren Sie auf dem Startbildschirm  $\bullet$ .
- 2. Berühren Sie **Sprache & Eingabe** unter **NUTZER**.
- 3. Wählen Sie die Eingabemethode, die Sie konfigurieren möchten und berühren Sie  $\frac{1}{1}$ , um die Einstellungen zu ändern.

# <span id="page-26-0"></span>• **Telefon individuell anpassen**

# <span id="page-26-1"></span>**Design festlegen**

Ihr Telefon wird mit einer Vielzahl von Designs geliefert.

#### Design ändern

- 1. Berühren Sie auf dem Startbildschirm .
- 2. Wählen Sie ein Design und berühren Sie **ANWENDEN**, um es zu übernehmen.

#### Anpassen eines Designs

- 1. Berühren Sie in der Designliste **AKTUELLES DESIGN ANPASSEN**.
- 2. Wählen Sie aus der Liste der Elemente dasjenige Element aus, das Sie ändern möchten.

# <span id="page-26-2"></span>**Hintergrundbilder ändern**

- 1. Halten Sie auf dem Startbildschirm einen leeren Bereich gedrückt, um das Dialogfeld **Startbildschirm festlegen** anzuzeigen.
- 2. Berühren Sie **Hintergrund**.
- 3. Auf dem Bildschirm **Hintergrund** können Sie Folgendes festlegen:
	- **Sperrbildschirm**: Legen Sie den Hintergrund fest, der auf dem Telefon-Sperrbildschirm angezeigt wird.
	- **Startbildschirm**: Legen Sie den Hintergrund des Startbildschirms fest.
	- **Zum Ändern schütteln**: Ändern Sie den Hintergrund des Startbildschirms, indem Sie das Telefon schütteln.
	- **Zufällige Änderung**: Der Hintergrund des Startbildschirms ändert sich nach dem Zufallsprinzip.

# <span id="page-27-0"></span>**Startbildschirm-Übergangseffekt festlegen**

- 1. Berühren auf einem Startbildschirm einen leeren Bereich und halten Sie ihn gedrückt, bis das Dialogfeld **Startbildschirm festlegen** angezeigt wird.
- 2. Berühren Sie **Übergänge**.
- 3. Wählen Sie einen Startbildschirm-Übergangseffekt aus.

# <span id="page-27-1"></span>**Startbildschirm-Widgets und Programmsymbole organisieren**

## Hinzufügen eines Widgets auf dem Startbildschirm

- 1. Berühren auf einem Startbildschirm einen leeren Bereich und halten Sie ihn gedrückt, bis das Dialogfeld **Startbildschirm festlegen** angezeigt wird.
- 2. Berühren Sie **Widgets**.
- 3. Ziehen Sie ein Widget aus dem unteren Bildschirmbereich auf eine Bildschirm-Miniaturansicht.
- 4. Berühren Sie  $\ominus$ , um zum Startbildschirm zurückzukehren.
- Wenn auf dem Startbildschirm nicht genügend Platz verfügbar ist, erstellt Ihr Telefon automatisch rechts von dem ursprünglichen Startbildschirm einen neuen und legt das Widget auf dem neuen Startbildschirm ab.

### Anwendungssymbol oder Widget löschen

Berühren Sie auf dem Startbildschirm das Anwendungssymbol oder Widget,

das Sie löschen möchten, und halten Sie es gedrückt, bis angezeigt wird. Ziehen Sie das nicht gewünschte Anwendungssymbol oder Widget auf

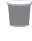

- $\blacksquare$ . um es zu löschen.
- **Durch das Löschen eines Anwendungssymbols wird die Anwendung** deinstalliert. Wenn Sie ein Anwendungssymbol löschen, werden Sie aufgefordert, dies zu bestätigen. Berühren Sie **OK**, um die Anwendung zu deinstallieren.

#### Programmsymbol oder Widget verschieben

Sie können Programmsymbole und Widgets in jedem geeigneten leeren Bereich auf dem Startbildschirm neu anordnen.

# <span id="page-28-0"></span>**Startbildschirmsymbole mithilfe von Ordnern organisieren**

### Erstellen eines Ordners auf dem Startbildschirm

- 1. Ziehen Sie auf dem Startbildschirm ein Element auf ein anderes Element, um einen Ordner zu erstellen, der beide enthält.
- 2. Sie können anschließend Folgendes tun:
	- Berühren Sie den Namen des Ordners, um ihn umzubenennen.
	- $\cdot$  Berühren Sie  $+$  und fügen Sie dem Ordner weitere Elemente hinzu.

#### Entfernen eines Elements aus einem Ordner

- 1. Berühren Sie auf dem Startbildschirm einen Ordner.
- 2. Ziehen Sie ein Element aus dem Ordner, um es zu entfernen.

Ein Ordner muss mindestens zwei Elemente enthalten, ansonsten wird er automatisch ausgeblendet.

# <span id="page-29-0"></span>**Me Widget anpassen**

**Me Widget** ist eine Collage aus beliebten Widget-Einheiten, die auf Ihrem Startbildschirm angezeigt wird, um Ihnen mehr Bedienerfreundlichkeit zu bieten. Zu den Widget-Einheiten gehören die Widgets Kontakte, Musik, Uhr und Wetter.

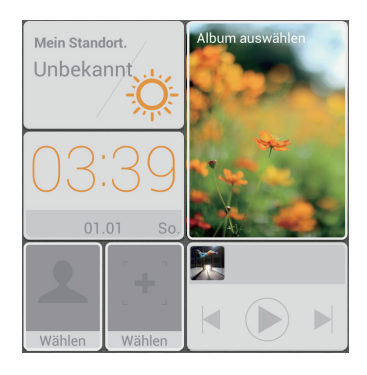

## Entfernen einer Widget-Einheit

- 1. Berühren Sie Me Widget und halten Sie diese Option gedrückt, bis Ihr Telefon vibriert. Lösen Sie Ihren Finger.
- 2. Berühren Sie **Zum Anpassen berühren**, um in den Bearbeitungsmodus zu gelangen.
- 3. Berühren Sie  $\times$  führ die Widget-Einheit, die Sie entfernen wollen.
- 4. Wenn Sie fertig sind, berühren Sie **Fertig**.

### Hinzufügen einer Widget-Einheit

- 1. Berühren Sie Me Widget und halten Sie diese Option gedrückt, bis Ihr Telefon vibriert. Lösen Sie Ihren Finger.
- 2. Berühren Sie **Zum Anpassen berühren**, um in den Bearbeitungsmodus zu gelangen.
- 3. Wischen Sie über die Liste der Widget-Einheiten nach links oder rechts, wählen Sie eine Widget-Einheit und ziehen Sie sie in einen leeren Bereich in Me Widget.
- Die Größe von Me Widget kann nicht angepasst werden, der Platz ist also begrenzt. Falls der Platz für die neue Widgit-Einheit nicht ausreicht,

löschen Sie erst einige der vorhandenen Widget-Einheiten.

4. Wenn Sie fertig sind, berühren Sie **Fertig**.

#### Verschieben einer Widget-Einheit

Stellen Sie vor der Verschiebung einer Widget-Einheit sicher, dass der Platz an der neuen Position zum Einfügen ausreicht.

- 1. Berühren Sie Me Widget und halten Sie diese Option gedrückt, bis Ihr Telefon vibriert. Lösen Sie Ihren Finger.
- 2. Berühren Sie **Zum Anpassen berühren**, um in den Bearbeitungsmodus zu gelangen.
- 3. Berühren Sie ein Widget und halten Sie es gedrückt, bis das Telefon vibriert. Ziehen Sie es dann an die neue Position.
- 4. Wenn Sie fertig sind, berühren Sie **Fertig**.

## <span id="page-30-0"></span>**Startbildschirme anpassen**

#### Startbildschirme neu anordnen

- 1. Berühren Sie auf einem Startbildschirm einen leeren Bereich und halten Sie diesen gedrückt, bis das Dialogfeld **Startbildschirm festlegen** angezeigt wird.
- 2. Berühren Sie **Übersicht**.
- 3. Berühren Sie eine Startbildschirm-Miniaturansicht und halten Sie sie gedrückt, bis das Telefon vibriert. Ziehen Sie sie dann an die neue Position.

#### Hinzufügen eines Startbildschirms

- 1. Berühren Sie auf einem Startbildschirm einen leeren Bereich und halten Sie diesen gedrückt, bis das Dialogfeld **Startbildschirm festlegen** angezeigt wird.
- 2. Berühren Sie **Übersicht**.
- 3. Berühren Sie  $+$ , um einen Startbildschirm hinzuzufügen.

#### Löschen eines Startbildschirms

Nur leere Startbildschirme können gelöscht werden.

- 1. Berühren Sie auf einem Startbildschirm einen leeren Bereich und halten Sie diesen gedrückt, bis das Dialogfeld **Startbildschirm festlegen** angezeigt wird.
- 2. Berühren Sie **Übersicht**.
- 3. Berühren Sie  $\chi$ , um einen Startbildschirm zu löschen.

# <span id="page-31-0"></span>**Profile verwalten**

### Profile ändern

- 1. Berühren Sie auf dem Startbildschirm  $\bullet$ .
- 2. Berühren Sie **Audioprofile** unter **GERÄT**.
- 3. Wählen Sie aus der Profilliste ein Profil aus und berühren Sie die Taste rechts daneben, um das Profil zu aktivieren.
- Sie können auch von der Statusleiste aus nach unten wischen, um das Benachrichtigungsfeld zu öffnen und das Profil über die Wechselverknüpfungen zu ändern.

### Profile hinzufügen

- 1. Berühren Sie auf dem Startbildschirm  $\bullet$ .
- 2. Berühren Sie **Audioprofile** unter **GERÄT**.
- 3. Berühren Sie  $+$ .
- 4. Berühren Sie das Textfeld und geben Sie dem Profil einen Namen.
- 5. Berühren Sie **OK**.
- 6. Berühren Sie  $\frac{1}{n+1}$ , um die Lautstärke, den Klingelton und vieles mehr einzustellen.

#### Profile löschen

- **Voreingestellte Profile können nicht gelöscht werden.**
- 1. Berühren Sie auf dem Startbildschirm  $\bullet$ .
- 2. Berühren Sie **Audioprofile** unter **GERÄT**.
- 3. Berühren und halten Sie das Profil, das Sie löschen möchten.
- 4. Berühren Sie **Löschen**.
- 5. Berühren Sie **OK**.

# <span id="page-32-0"></span>**Töne festlegen**

#### Klingeltöne festlegen

- 1. Berühren Sie auf dem Startbildschirm  $\bullet$ .
- 2. Berühren Sie **Audioprofile** unter **GERÄT**.
- 3. Berühren Sie > **Klingelton** und wählen Sie eine der folgenden Optionen im angezeigten Dialogfeld:
	- **Klingelton**: Wählen Sie aus den Standardtönen aus.
	- **Musik**: Wählen Sie aus den Audiodateien aus, die auf Ihrem Telefon gespeichert sind.
- 4. Berühren Sie **ANWENDEN**.

#### Nachrichtenton und andere Töne ändern

- 1. Berühren Sie auf dem Startbildschirm  $\bullet$ .
- 2. Berühren Sie **Audioprofile** unter **GERÄT**.
- 3. Berühren Sie > **Standardbenachrichtigung**.
- 4. Wählen Sie einen Ton.
- 5. Berühren Sie **ANWENDEN**.

# <span id="page-33-0"></span>**Schriftgrößen ändern**

- 1. Berühren Sie auf dem Startbildschirm  $\bullet$ .
- 2. Berühren Sie **Display** unter **GERÄT**.
- 3. Berühren Sie **Schriftgröße** und wählen Sie eine Schriftgröße aus.

# <span id="page-33-1"></span>**Methode zum Entsperren des Bildschirms festlegen**

## Face Unlock

Aktivieren Sie Ihren Datendienst, bevor Sie Face Unlock (Entsperren mittels Gesichtserkennung) das erste Mal verwenden.

- 1. Berühren Sie auf dem Startbildschirm  $\bullet$ .
- 2. Berühren Sie **Sicherheit** unter **NUTZER**.
- 3. Berühren Sie **Bildschirmsperre** > **Face Unlock**.
- 4. Befolgen Sie die Anweisungen am Bildschirm, um ein Foto von Ihrem Gesicht aufzunehmen.

Ihr Telefon verwendet nun Face Unlock als primäre Entsperrmethode.

5. Legen Sie eine sekundäre Entsperrmethode fest.

Wenn Face Unlock Sie nicht erkennen kann (zum Beispiel bei schwachem Licht), befolgen Sie die Anweisungen auf dem Bildschirm, um das Telefon unter Verwendung der sekundären Entsperrmethode zu entsperren.

Zum Deaktivieren von Face Unlock verwenden Sie die sekundäre Entsperrmethode, um den Bildschirm **Bildschirmsperre** aufzurufen und eine andere Entsperrmethode zu wählen.

#### Bildschirm mit einem Muster entsperren

- 1. Berühren Sie auf dem Startbildschirm  $\bullet$ .
- 2. Berühren Sie **Sicherheit** unter **NUTZER**.
- 3. Berühren Sie **Bildschirmsperre** > **Muster**.
- 4. Befolgen Sie zum Erstellen des Bildschirmentsperrmusters die Anweisungen auf dem Bildschirm.
- Wenn Sie fünf Mal nacheinander ein falsches Muster zeichnen, reagiert der Bildschirm 30 Sekunden lang nicht mehr auf weitere Entsperrversuche. Sie können in dieser Zeit jedoch Notrufe tätigen.

#### Bildschirm mit einer PIN entsperren

- 1. Berühren Sie auf dem Startbildschirm  $\bullet$ .
- 2. Berühren Sie **Sicherheit** unter **NUTZER**.
- 3. Berühren Sie **Bildschirmsperre** > **PIN**.
- 4. Befolgen Sie zum Erstellen einer Bildschirmentsperr-PIN die Anweisungen auf dem Bildschirm.

Nachdem eine PIN zum Entsperren des Bildschirms festgelegt wurde, müssen Sie sie jedes Mal eingeben, wenn Sie den Telefon-Bildschirm entsperren wollen.

#### Bildschirm mit einem Passwort entsperren

- 1. Berühren Sie auf dem Startbildschirm  $\bullet$ .
- 2. Berühren Sie **Sicherheit** unter **NUTZER**.
- 3. Berühren Sie **Bildschirmsperre** > **Passwort**.
- 4. Befolgen Sie zum Erstellen eines Bildschirmentsperr-Passwords die Anweisungen auf dem Bildschirm.
- 5. Geben Sie das Passwort erneut ein und berühren Sie **OK**.

Nachdem ein Passwort zum Entsperren des Bildschirms festgelegt wurde, müssen Sie es jedes Mal eingeben, wenn Sie den Telefon-Bildschirm entsperren wollen.

**EXTIMENT Wenn Sie fünf Mal nacheinander ein falsches Passwort eingegeben** haben, reagiert der Bildschirm 30 Sekunden lang nicht mehr auf weitere Entsperrversuche. Sie können in dieser Zeit jedoch Notrufe tätigen.

## <span id="page-34-0"></span>**Bildschirmhelligkeit einstellen**

1. Berühren Sie auf dem Startbildschirm  $\bullet$ .

- 2. Berühren Sie **Display** unter **GERÄT**.
- 3. Berühren Sie **Helligkeit**.
- 4. Führen Sie im eingeblendeten Dialogfeld eine der folgenden Aktionen durch:
	- Markieren Sie das Kontrollkästchen **Automatische Helligkeit**, damit Ihr Telefon automatisch die Bildschirmhelligkeit basierend auf dem Umgebungslicht anpasst.
	- Ziehen Sie den Regler nach links, um die Bildschirmhelligkeit zu reduzieren oder nach rechts, um die Bildschirmhelligkeit zu erhöhen.

Sie können auch von der Statusleiste aus nach unten wischen, um das Benachrichtigungsfeld zu öffnen und die Bildschirmhelligkeit über die Wechselverknüpfungen zu ändern.
# • **Anrufe**

# **Intelligentes Wählen**

Neben den Standard-Anrufverfahren können Sie mit intelligentem Wählen schnell Kontakte finden, indem Sie einen Teil des Namens oder der Nummer eingeben.

- 1. Berühren Sie auf dem Startbildschirm .
- 2. Geben Sie eine Telefonnummer oder die Initialen oder ersten Buchstaben eines Kontaktnamens ein.

Passende Kontakte in Ihrem Telefon und Telefonnummern im Anrufprotokoll werden anschließend in einer Liste angezeigt.

- 3. Wählen Sie in der Liste den Kontakt, den Sie anrufen möchten.
- 4. Um den Anruf zu beenden, berühren Sie
- Vom SMS/MMS-, Kontakte- oder Anrufbildschirm aus können Sie das Benachrichtigungsfeld öffnen und das Symbol für SIM-Karte berühren, um zu der entsprechenden SIM-Karte zu wechseln. Ihr Telefon verwendet anschließend die ausgewählte SIM-Karte, um Nachrichten zu versenden oder Anrufe zu tätigen.

# **Annehmen oder Ablehnen eines Anrufs**

Wenn ein Anruf eingeht, können Sie auf die Lautstärketaste drücken, um den Klingelton stumm zu schalten.

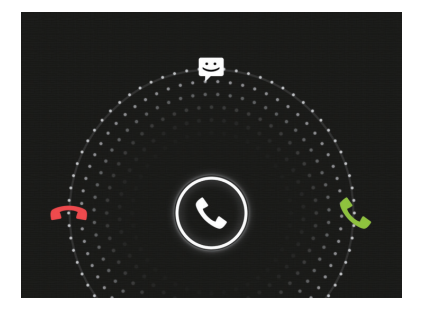

- Ziehen Sie (C) nach rechts, um den Anruf entgegenzunehmen.
- Ziehen Sie (C) nach links, um den Anruf abzulehnen.
- Ziehen Sie (C) nach oben, um den Anruf abzuweisen und eine Nachricht an den Anrufer zu senden.
- Berühren Sie auf dem Bildschirm für Anrufe **E** > **Einstellungen** > **Zusätzliche Einstellungen** > **Kurzantworten**, um die Nachricht zu bearbeiten, die gesendet wird.

# **Anrufprotokolle anzeigen**

Berühren Sie auf dem Startbildschirm **(iii)**, damit die letzten Anrufe über dem Tastenfeld angezeigt werden. Sie können auch  $\mathbb Q$  auf dem Anrufbildschirm berühren, um das Anrufprotokoll anzuzeigen.

# **Möglichkeiten während eines Gesprächs**

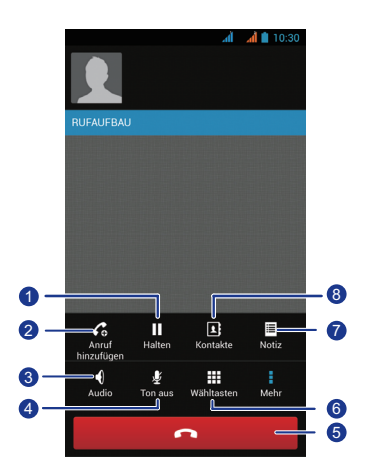

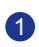

Berühren Sie  $\frac{1}{2}$  >  $\frac{1}{2}$ , um den aktuellen Anruf zu halten. Berühren Sie  $\blacksquare$  erneut, um den Anruf wiederaufzunehmen.

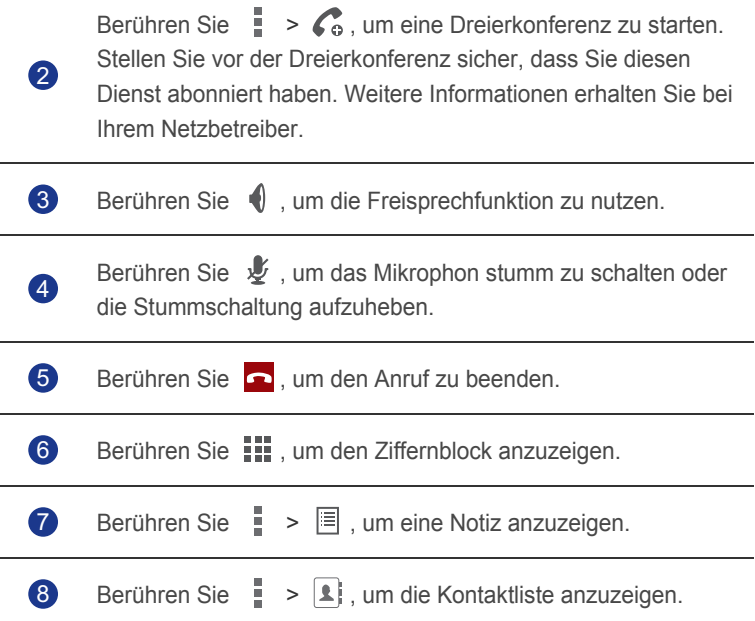

Um zum Bildschirm für Anrufe zurückzukehren, wischen Sie von der Statusleiste aus nach unten, um das Benachrichtigungsfeld zu öffnen. Berühren Sie **Andauerndes Gespräch**.

# **Telekonferenz durchführen**

Eine Telefonkonferenz mit Ihren Freunden, Mitarbeitern und Ihrer Familie ist ganz leicht durchzuführen. Tätigen Sie einen Anruf oder nehmen Sie einen Anruf entgegen und wählen Sie eine andere Nummer, um einen zweiten Teilnehmer zu Ihrer Telefonkonferenz hinzuzufügen.

- **Vor einer Telefonkonferenz sollten Sie sicherstellen, dass Sie für den** Telefonkonferenzdienst angemeldet sind. Weitere Informationen erhalten Sie bei Ihrem Netzbetreiber.
- 1. Rufen Sie den ersten Teilnehmer an.
- 2. Nachdem die Verbindung steht, berühren Sie  $\frac{1}{2}$  >  $\mathcal{C}_{\alpha}$ , um den zweiten Teilnehmer anzurufen.

Der erste Teilnehmer wird in die Warteschleife gestellt.

- 3. Nachdem die zweite Verbindung steht, berühren Sie  $\hat{\tau}$ , um die Telefonkonferenz zu starten.
- 4. Um weitere Personen hinzuzufügen, wiederholen Sie die Schritte 2 und 3.
- 5. Berühren Sie **och Jahren Anruf zu beenden.**

# **Anrufe von Dritten annehmen**

Bevor Sie den Anruf einer Drittperson annehmen, stellen Sie sicher, dass Sie Anklopfen aktiviert haben.

1. Geht ein Anruf ein, während Sie gerade am Telefonieren sind, ziehen Sie

nach rechts, um den neuen Anruf anzunehmen, während der erste in die Warteschlange kommt.

2. Um zwischen den beiden Anrufen zu wechseln, berühren Sie  $\mathcal G$ .

# **Notrufe tätigen**

Im Falle eines Notfalls können Sie auch ohne die Verwendung einer SIM-Karte einen Notruf tätigen. Sie müssen sich jedoch dafür in einem Empfangsgebiet befinden.

1. Berühren Sie auf dem Startbildschirm .

- 2. Geben Sie Ihre örtliche Notrufnummer ein und berühren Sie  $\mathcal{L}$ .
- A Notrufe sind abhängig von der Qualität des Tefonnetzes, der Einsatzumgebung, den Richtlinien der Dienstanbieter sowie lokalen Gesetzen und Richtlinien. Verlassen Sie sich für zeitkritische Kommunikation in Notfällen nie ausschließlich auf Ihr Telefon.

# **Dual-Mikrofon-Rauschunterdrückung**

### **verwenden**

Mit der Funktion Rauschunterdrückung können die Dual- Mikrofone Ihre Telefons Umgebungsgeräusche während eines Anrufs filtern. Es wird empfohlen, dass Sie diese Funktion ausschalten, wenn Sie in einer lauten Umgebung telefonieren.

- 1. Berühren Sie auf dem Startbildschirm .
- 2. Berühren Sie > **Einstellungen** > **Zusätzliche Einstellungen**.
- 3. Markieren Sie das Kontrollkästchen **Rauschunterdrückung**, um die Dual-Mikrofon-Rauschunterdrückung einzuschalten.

Sollte Ihre Stimme während eines Gesprächs leise erscheinen, so deaktivieren Sie die Dual-Mikrofon- Rauschunterdrückung.

# **Weitere Funktionen bei einem Anruf**

Ihr Telefon unterstützt mehrere Zusatzdienste wie Rufweiterleitung, Anklopfen und Mailbox. Stellen Sie vor der Verwendung dieser Funktionen sicher, dass Sie diese Dienste abonniert haben. Weitere Informationen erhalten Sie bei Ihrem Netzbetreiber.

### Rufweiterleitung aktivieren

Sie sind zu beschäftigt, um alle Ihre Anrufe mit einem Telefon zu beantworten? Leiten Sie die Anrufe an eine andere Nummer weiter und verpassen Sie nie wieder einen wichtigen Anruf!

- 1. Berühren Sie auf dem Startbildschirm .
- 2. Berühren Sie  $\equiv$  > **Einstellungen**.
- 3. Berühren Sie **Sprachanruf** > **Anrufweiterleitung**.
- 4. Wählen Sie eine SIM-Karte.
- 5. Wählen Sie einen Weiterleitungsmodus.
- 6. Geben Sie die Telefonnummer ein, an die Sie Anrufe weiterleiten möchten und berühren Sie **Aktivieren**.

### Anklopffunktion aktivieren

Mit der Funktion Anklopfen können Sie einen weiteren eingehenden Anruf beantworten, während Sie gerade in einem Gespräch sind und können zwischen beiden Anrufen wechseln.

- 1. Berühren Sie auf dem Startbildschirm .
- 2. Berühren Sie  $\equiv$  > **Einstellungen**.
- 3. Berühren Sie **Sprachanruf** > **Zusätzliche Einstellungen**.
- 4. Wählen Sie eine SIM-Karte.
- 5. Berühren Sie **Anklopfen**, um die Anklopffunktion zu aktivieren.

### Mailbox einrichten

Die Mailbox ist Ihr persönlicher Speicher für entgangene Anrufe, einschließlich der Anrufe in Abwesenheit, wenn Sie gerade am Telefonieren sind oder Ihr Telefon ausgeschaltet ist.

- Stellen Sie vor der Verwendung der Mailbox sicher, dass Sie den Mailbox-Dienst abonniert und Ihre Mailboxnummer erhalten haben. Weitere Informationen erhalten Sie von Ihrem Dienstanbieter. Außerdem müssen Sie die Rufweiterleitung aktivieren und so einrichten, dass alle eingehenden Rufe an Ihre Mailbox weitergeleitet werden.
- 1. Berühren Sie auf dem Startbildschirm .
- 2. Berühren Sie > **Einstellungen**.
- 3. Berühren Sie **Sprachanruf** > **Sprachmitteilung**.
- 4. Wählen Sie eine SIM-Karte.
- 5. Berühren Sie **Einrichtung** > **Mailboxnummer**.
- 6. Geben Sie Ihre Mailboxnummer ein und berühren Sie **OK**.

Um Ihre Mailboxnachrichten abzuhören, berühren und halten Sie Taste **1** auf dem Tastenfeld und folgen Sie den Sprachanweisungen.

# • **Kontakte**

Vergessen Sie Visitenkartenhalter. Mit Ihrem Telefon können Sie Ihre Kontakte ganz leicht in Ihrem neuen Telefon speichern und sie dort verwalten.

# **Kontakte erstellen**

1. Berühren Sie auf dem Startbildschirm **Ext** und anschließend die

Registerkarte  $\mathbf{\mathbf{\underline{P}}}$ .

- 2. Berühren Sie  $\lambda$ .
- 3. Wählen Sie ein Konto.
- 4. Geben Sie den Kontaktnamen, die Telefonnummer und andere Informationen ein. Berühren Sie **Weiteres Feld hinzufügen**, um weitere Informationen einzugeben.
- 5. Berühren Sie **FERTIG**, um den Kontakt zu speichern.

# **Kontakte suchen**

1. Berühren Sie auf dem Startbildschirm **Ex** und anschließend die

Registerkarte  $\mathbf{\mathbf{\underline{P}}}$ .

- 2. Berühren Sie Q.
- 3. Geben Sie den Kontaktnamen oder die Anfangsbuchstaben ein.

Während der Eingabe werden passende Ergebnisse angezeigt.

Um beispielsweise nach John Doe zu suchen, geben Sie **John Doe** oder **J D** ein.

# **Kontakte importieren oder exportieren**

Ihr Telefon unterstützt nur Kontaktdateien im .vcf-Format. Dies ist das Standardformat zur Speicherung von Kontakten in Dateien. In den .vcf-Dateien können Kontaktnamen, Adressen, Telefonnummern und andere Informationen gespeichert werden.

### Kontakte von einem Speichergerät importieren

Sie können als .vcf-Datei gespeicherte Kontakte von einem Speichergerät auf Ihr Telefon importieren.

- 1. Berühren Sie auf dem Startbildschirm
- 2. Berühren Sie > **Importieren/Exportieren** > **SD-Karte**.
- 3. Berühren Sie **Weiter** und wählen Sie das Konto, in das sie die Kontakte importieren möchten.
- 4. Berühren Sie **Weiter** und wählen Sie die .vcf-Datei, die Sie aus dem angezeigten Dialogfeld importieren möchten.
- 5. Berühren Sie **OK**.

#### Kontakte exportieren

Sichern Sie Ihre Kontakte auf ein Speichergerät für denn Fall, dass sie während einer Systemaktualisierung oder versehentlich verloren gehen.

1. Berühren Sie auf dem Startbildschirm **14** und anschließend die

Registerkarte  $\mathbf{\mathbf{\mathbb{L}}}$ .

- 2. Berühren Sie > **Sichtbare Kontakte teilen**.
- 3. Berühren Sie **ausgewählt** > **Alle auswählen** > **OK**.
- 4. Wählen Sie **SD-Karte**.

Es wird ein Dialogfeld eingeblendet mit dem Dateinamen der exportierten **.vcf**-Datei und deren Speicherort.

5. Berühren Sie **OK**.

Zur Anzeige der gerade exportieren **.vcf**-Datei starten Sie die Anwendung **Datei Manager** . Die Datei wird im Stammverzeichnis des internen Telefonspeichers angezeigt.

### **Kontakte zu Favoriten hinzufügen**

1. Berühren Sie auf dem Startbildschirm **und anschließend die** 

Registerkarte  $\bigstar$ .

2. Berühren Sie  $\mathsf Q$ .

- 3. Berühren Sie den Kontakt, den Sie zu Ihren Favoriten hinzuzufügen möchten.
- 4. Berühren Sie  $\bigstar$ .

# **Kontakte löschen**

- 1. Berühren Sie auf dem Startbildschirm **1.** und anschließend die Registerkarte **1**.
- 2. Berühren Sie > **Kontakt löschen**.
- 3. Wählen Sie einen Kontakt und berühren Sie **OK**.
- 4. Berühren Sie **OK**.

### **Kontakte freigeben**

Sie können Kontakte im **.vcf**-Format auf verschiedene Art und Weise freigeben.

- 1. Berühren Sie auf dem Startbildschirm **Deutschland anschließend die** Registerkarte **1**.
- 2. Berühren Sie > **Sichtbare Kontakte teilen**.
- 3. Wählen Sie einen Kontakt, berühren Sie **OK**.
- 4. Wählen Sie in dem angezeigten Menü "Optionen" eine Freigabemethode.

# **Kontaktgruppen**

Sie können eine Kontaktgruppe erstellen und eine Nachricht oder E-Mail an alle Gruppenmitglieder gleichzeitig senden.

#### Kontaktgruppen erstellen

1. Berühren Sie auf dem Startbildschirm **Ex** und anschließend die

Registerkarte  $\mathbf{\mathcal{L}}$ .

2. Berühren Sie  $\mathbf{R}$ .

- 3. Geben Sie der Kontaktgruppe einen Namen.
- 4. Berühren Sie  $\mathcal{L}_{\mathbf{a}}$ .
- 5. Wählen Sie einen Kontakt, berühren Sie **OK**.
- 6. Berühren Sie **FERTIG**.

#### Bearbeiten einer Kontaktgruppe

- 1. Berühren Sie auf dem Startbildschirm **E**und anschließend die Registerkarte  $\mathbf{\mathcal{L}}$ .
- 2. Berühren Sie die Kontaktgruppe, die Sie bearbeiten möchten, und halten Sie sie gedrückt.
- 3. Wählen Sie **Bearbeiten** aus dem eingeblendeten Menü "Optionen" aus.
- 4. Benennen Sie die Gruppe neu oder verwalten Sie Gruppenmitglieder.
- 5. Berühren Sie **FERTIG**.

#### Nachrichten oder E-Mails an Kontaktgruppen senden

- 1. Berühren Sie auf dem Startbildschirm **und anschließend die** Registerkarte  $\mathbf{\mathcal{L}}$ .
- 2. Berühren Sie die Kontaktgruppe, an die Sie eine Nachricht oder E-Mail senden wollen, und halten Sie sie gedrückt.
- 3. Wählen Sie aus dem eingeblendeten Menü "Optionen" **Gruppennachricht versenden** oder **Gruppen-E-Mail versenden**.

#### Löschen einer Kontaktgruppe

- 1. Berühren Sie auf dem Startbildschirm **Ext** und anschließend die Registerkarte  $\mathbf{\mathcal{L}}$ .
- 2. Berühren Sie die Kontaktgruppe, die Sie löschen möchten, und halten Sie sie gedrückt.
- 3. Wählen Sie Löschen aus dem eingeblendeten Menü "Optionen" aus.

# • **SMS/MMS**

### **Versenden einer Textnachricht**

- 1. Berühren Sie auf dem Startbildschirm
- 2. Berühren Sie in der Liste der Nachrichtenthemen
- 3. Berühren Sie das Empfänger-Textfeld und geben Sie den Namen des Kontakts oder die Telefonnummer ein.
- $\blacktriangleright$  Berühren Sie  $\blacktriangle$ <sub>a</sub>, um weitere Kontakte auszuwählen.
- 4. Schreiben Sie Ihre Nachricht.
- 5. Wenn Sie fertig sind, berühren Sie  $\rightarrow$ .

# **Multimedia-Nachrichten versenden**

Vor dem Versenden von Multimedia-Nachrichten müssen Sie sicherstellen, dass Ihr Datendienst aktiviert ist.

- 1. Berühren Sie auf dem Startbildschirm
- 2. Berühren Sie in der Liste der Nachrichtenthemen
- 3. Berühren Sie das Empfänger-Textfeld und geben Sie den Namen des Kontakts oder die Telefonnummer ein.

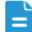

 $\blacksquare$  Berühren Sie  $\clubsuit$ , um weitere Kontakte auszuwählen.

- 4. Schreiben Sie eine Nachricht.
- 5. Berühren Sie  $\bigoplus$ , um den Anlagetyp auszuwählen und hängen Sie eine Datei an.
- Um mehr als eine Datei an eine Nachricht anzuhängen, berühren Sie L. **Diashow**.
- 6. Wenn Sie fertig sind, berühren Sie  $\triangleright$ .

### **Beantworten einer Nachricht**

- 1. Berühren Sie auf dem Startbildschirm
- 2. Berühren Sie in der Liste der Nachrichtenthemen einen Kontaktnamen oder eine Telefonnummer, damit das Konversationsthema angezeigt wird.
- 3. Berühren Sie das Textfeld, um Ihre Antwort zu schreiben.
- 4. Wenn Sie fertig sind, berühren Sie  $\blacktriangleright$ .

# **Suchen nach einer Nachricht**

- 1. Berühren Sie auf dem Startbildschirm
- 2. Berühren Sie in der Liste der Nachrichtenthemen  $\mathbf R$ .
- 3. Geben Sie die Nachricht oder den Kontakt oder einen Teil von ihnen ein. Ihr Telefon zeigt anschließend passende Ergebnisse an.

# **Nachrichten verwalten**

### Kopieren einer Nachricht

- 1. Berühren Sie auf dem Startbildschirm
- 2. Berühren Sie in der Liste der Nachrichtenthemen einen Kontaktnamen oder eine Telefonnummer, damit das Konversationsthema angezeigt wird.
- 3. Berühren und halten Sie die Nachricht, die Sie kopieren möchten.
- 4. Wählen Sie Kopieren aus dem eingeblendeten Menü "Optionen" aus.
- 5. Berühren Sie den Bereich, in den Sie die Nachricht einfügen möchten, und halten Sie ihn gedrückt. Berühren Sie dann **Einfügen**.

### Weiterleiten einer Nachricht

1. Berühren Sie auf dem Startbildschirm

- 2. Berühren Sie in der Liste der Nachrichtenthemen einen Kontaktnamen oder eine Telefonnummer, damit das Konversationsthema angezeigt wird.
- 3. Berühren Sie die Nachricht, die Sie weiterleiten möchten, und halten Sie sie gedrückt.
- 4. Wählen Sie Weiterleiten aus dem eingeblendeten Menü "Optionen" aus.
- 5. Berühren Sie das Empfänger-Textfeld und geben Sie den Namen des Kontakts oder die Telefonnummer ein.

 $\blacksquare$  Berühren Sie  $\clubsuit$  , um weitere Kontakte auszuwählen.

6. Wenn Sie fertig sind, berühren Sie  $\blacktriangleright$ .

#### Sperren einer Nachricht

Sie können wichtige Nachrichten sperren, um ein versehentliches Löschen zu verhindern. Durch das Löschen eines Themas wird die in ihm gesperrten Nachrichten nicht gelöscht.

- 1. Berühren Sie auf dem Startbildschirm
- 2. Berühren Sie in der Liste der Nachrichtenthemen einen Kontaktnamen oder eine Telefonnummer, damit das Konversationsthema angezeigt wird.
- 3. Berühren Sie die Nachricht, die Sie sperren möchten, und halten Sie sie gedrückt.
- 4. Wählen Sie **Sperren** aus dem eingeblendeten Menü "Optionen" aus.

#### Nachrichten löschen

- 1. Berühren Sie auf dem Startbildschirm touch
- 2. Berühren Sie in der Liste der Nachrichtenthemen einen Kontaktnamen oder eine Telefonnummer, damit das Konversationsthema angezeigt wird.
- 3. Berühren und halten Sie die Nachrichten, die Sie löschen möchten.
- 4. Berühren Sie Löschen im eingeblendeten Menü "Optionen".
- 5. Berühren Sie **Löschen**.

### Themen löschen

- 1. Berühren Sie auf dem Startbildschirm
- 2. Berühren und halten Sie in der Liste der Nachrichtenthemen das Thema, das Sie löschen möchten.
- 3. Berühren Sie
- 4. Berühren Sie Löschen im eingeblendeten Menü "Optionen".

# **Nachrichteneinstellungen ändern**

- 1. Berühren Sie auf dem Startbildschirm
- 2. Berühren Sie in der Liste der Nachrichtenthemen  $\equiv$ .
- 3. Berühren Sie **Einstellungen**.
- 4. Ändern Sie den Nachrichtenton und mehr.

# • **Browser**

Mit dem Browser Ihres Telefons können Sie im Web surfen und sich stets mit aktuellen Neuigkeiten und Informationen auf dem Laufenden halten. Noch nie war es einfacher, in Verbindung zu bleiben.

## **Webseiten besuchen**

- 1. Berühren Sie auf dem Startbildschirm
- 2. Geben Sie die Webseiten-Adresse in das Adressfeld ein. Ihr Telefon zeigt während der Eingabe passende Webseiten an.
- 3. Berühren Sie die Webseite, die Sie besuchen wollen.

### **Lesezeichen verwalten**

Mit Lesezeichen behalten Sie den Überblick über Ihre Lieblings-Webseiten.

#### Hinzufügen eines Lesezeichens

- 1. Berühren Sie auf dem Startbildschirm .
- 2. Auf dem Bildschirm **Browser** öffnen Sie die Webseite, die Sie als Lesezeichen hinzufügen möchten.
- 3. Berühren Sie > **Als Lesezeichen speichern**.
- 4. Geben Sie dem Lesezeichen einen Namen oder verwenden Sie den vorgegebenen Namen. Berühren Sie anschließend **OK**.

#### Aufrufen eines Lesezeichens

- 1. Berühren Sie auf dem Startbildschirm
- 2. Auf dem Bildschirm **Browser** berühren Sie  $\equiv$ .
- 3. Berühren Sie **Lesezeichen/Verlauf**.
- 4. Berühren Sie unter **Lesezeichen** ein Lesezeichen.

### Lesezeichen bearbeiten

- 1. Berühren Sie auf dem Startbildschirm
- 2. Auf dem Bildschirm **Browser** berühren Sie  $\equiv$ .
- 3. Berühren Sie **Lesezeichen/Verlauf**.
- 4. Berühren und halten Sie das Lesezeichen, das Sie bearbeiten möchten.
- 5. Wählen Sie **Lesezeichen bearbeiten** aus dem eingeblendeten Menü "Optionen" aus.
- 6. Bearbeiten Sie das Lesezeichen, z. B. indem Sie es umbenennen.
- 7. Berühren Sie **OK**.

# **Startseite festlegen**

Legen Sie Ihre bevorzugte Webseite als Startseite Ihres Browsers fest, um sich das Leben ein wenig einfacher zu machen.

- 1. Berühren Sie auf dem Startbildschirm  $\mathcal{L}$ .
- 2. Auf dem Bildschirm **Browser** berühren Sie .
- 3. Berühren Sie **Einstellungen** > **Allgemein** > **Startseite festlegen**.
- 4. Wählen Sie in dem angezeigten Menü "Optionen" die Webseite, die Sie als Startseite festlegen möchten.

### **Browserverlauf löschen**

Zum besseren Schutz Ihrer Privatsphäre sollten Sie den Browserverlauf von Zeit zu Zeit löschen.

- 1. Berühren Sie auf dem Startbildschirm
- 2. Auf dem Bildschirm **Browser** berühren Sie .
- 3. Berühren Sie **Einstellungen** > **Datenschutz & Sicherheit** > **Verlauf löschen**.
- 4. Berühren Sie **OK**.

# **Browser-Einstellungen ändern**

- 1. Berühren Sie auf dem Startbildschirm .
- 2. Auf dem Bildschirm **Browser** berühren Sie .
- 3. Berühren Sie **Einstellungen**.
- 4. Passen Sie die Browser-Einstellungen entsprechend Ihren Bedüfnissen an.

# • **E-Mails**

Sie wollen während einer Geschäftsreise keine wichtigen E-Mails von Freunden oder Kunden verpassen? Mit Ihrem Telefon können Sie unterwegs E-Mails lesen und beantworten.

# **POP3- oder IMAP-E-Mail-Konten hinzufügen**

Bestimmte Parameter müssen festgelegt sein, wenn Sie ein POP3- oder IMAP-E-Mail-Konto hinzufügen. Weitere Informationen erhalten Sie bei Ihrem E-Mail-Dienstanbieter.

- 1. Berühren Sie auf dem Startbildschirm
- 2. Wählen Sie einen E-Mail-Kontentyp aus.
- 3. Geben Sie Ihre **E-Mail-Adresse** und Ihr **Passwort** ein und berühren Sie **Weiter**.
- 4. Befolgen Sie die Anweisungen am Bildschirm, um die E-Mail-Einstellungen zu konfigurieren.

Wenn das E-Mail-Konto eingerichtet ist, wird der Bildschirm **Posteingang** angezeigt.

 $\overline{\phantom{a}}$  Um weitere E-Mail-Konten hinzuzufügen, berühren Sie  $\overline{\phantom{a}}$  > **Einstellungen** > **Konto hinzufügen**.

# **Exchange-Konten hinzufügen**

Exchange ist ein von Microsoft entwickeltes E-Mail-System für die Realisierung der Kommunikation innerhalb eines Unternehmens. Einige E-Mail-Anbieter bieten auch Exchange-Konten für Einzelpersonen und Familien an.

Bestimmte Parameter müssen festgelegt werden, wenn Sie ein Exchange-Konto hinzufügen. Weitere Informationen erhalten Sie von Ihrem E-Mail-Dienstanbieter.

1. Berühren Sie auf dem Startbildschirm

2. Berühren Sie **Sonstiges**.

- 3. Geben Sie Ihre **E-Mail-Adresse** und Ihr **Passwort** ein. Berühren Sie anschließend **Manuell einrichten**.
- 4. Befolgen Sie die Anweisungen auf dem Bildschirm, um die E-Mail-Einstellungen zu konfigurieren.

Wenn das Exchange-Konto eingerichtet ist, wird der Bildschirm **Posteingang** angezeigt.

### **Zwischen E-Mail-Konten wechseln**

- 1. Berühren Sie auf dem Startbildschirm
- 2. Berühren Sie die E-Mail-Adresse ganz oben, damit eine Liste Ihrer E-Mail-Konten angezeigt wird.
- 3. Berühren Sie das E-Mail-Konto, das Sie verwenden wollen.

### **E-Mails versenden**

- 1. Berühren Sie auf dem Startbildschirm
- 2. Öffnen Sie ein E-Mail-Konto.
- 3. Auf dem Bildschirm **Posteingang** berühren Sie .
- 4. Geben Sie den Empfänger und den Betreff ein und verfassen Sie Ihre E-Mail. Laden Sie Anhänge hoch.
- 5. Wenn Sie fertig sind, berühren Sie , um die E-Mail zu senden.

### **E-Mails abrufen**

- 1. Berühren Sie auf dem Startbildschirm
- 2. Öffnen Sie ein E-Mail-Konto.
- 3. Auf dem Bildschirm **Posteingang** berühren Sie die E-Mail, die Sie lesen möchten.
- 4. Während Sie eine E-Mail lesen, können Sie Folgendes tun:
	- Berühren Sie <, um die E-Mail zu beantworten.
	- Berühren Sie in um sie zu löschen.
- Berühren Sie \, um sie als ungelesen zu markieren.
- Berühren Sie  $\langle$ , um die vorhergehende E-Mail zu lesen.
- $\cdot$  Berühren Sie  $\rightarrow$  , um die nächste E-Mail zu lesen.
- Der Abruf von E-Mails kann abhängig von den Netzwerkbedingungen etwas verzögert sein. Berühren Sie  $\mathcal D$  in der unteren rechten Ecke, um den Posteingang zu aktualisieren.

### **Entfernen eines E-Mail-Kontos**

Nach dem Löschen eines E-Mail-Kontos kann Ihr Telefon keine E-Mails mehr von diesem Konto aus senden oder empfangen.

- 1. Berühren Sie auf dem Startbildschirm
- 2. Auf dem Bildschirm **Posteingang** berühren Sie  $\equiv$ .
- 3. Berühren Sie **Einstellungen**.
- 4. Wählen Sie das Konto aus, das Sie löschen möchten.
- 5. Berühren Sie unter **Konto entfernen**.
- 6. Berühren Sie **OK**.

# **E-Mail-Kontoeinstellungen ändern**

- 1. Berühren Sie auf dem Startbildschirm
- 2. Auf dem Bildschirm **Posteingang** berühren Sie  $\equiv$ .
- 3. Berühren Sie **Einstellungen** > **Allgemein**.
- 4. Legen Sie die Schriftgröße, Anzeigeoptionen und andere Einstellungen fest.

# • **Multimedia**

# **Kamera**

Die Zeit vergeht wie im Flug und einige Erinnerungen sind es wert, für immer festgehalten zu werden. Die Kamera ist ein großartiges Werkzeug dafür. Sie unterstützt eine Vielzahl von Aufnahmemodi wie Panorama und Lächeln.

### Fotoaufnahme-Bildschirm

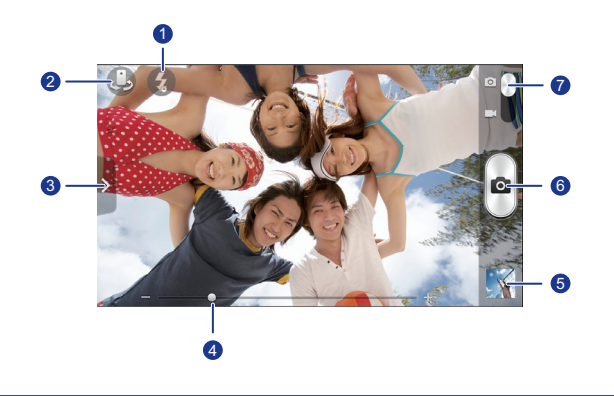

- 1 Berühren Sie &, um den Blitzmodus festzulegen.
	- Berühren Sie  $\bigcirc$ . um zwischen der Kamera auf der Vorderund Rückseite umzuschalten.

Ziehen Sie  $\vee$ , um das Menü "Optionen" zu öffnen, wo Sie folgende Möglichkeiten haben:

- Berühren Sie [m], um einen Aufnahmemodus auszuwählen.
- 3

2

- Berühren Sie 米, um einen Filter auszuwählen.
	- Berühren Sie Lui, um den Weißabgleich festzulegen.
	- Berühren Sie , um ein Aufnahmeszenario, ISO und mehr festzulegen.
- Ziehen Sie zum Vergrößern oder Verkleinern den Regler. 4
- Berühren Sie die Miniaturansicht, um Ihre Fotos anzuzeigen. 5
	- Berühren Sie ( $\blacksquare$ ), um ein Foto aufzunehmen.
- Berühren und halten Sie ( $\blacksquare$ ), um die Kamera scharf einzustellen. Lösen Sie Ihren Finger, um ein Foto aufzunehmen. 6
	- Ziehen Sie den Regler auf **D**, um in den Fotomodus zu wechseln.
	- Ziehen Sie den Regler auf **Interpretaten Videomodus zu** wechseln.

#### Aufnehmen eines Fotos

7

- 1. Berühren Sie auf dem Startbildschirm  $\bullet$ .
- 2. Erfassen Sie das Motiv, das Sie aufnehmen möchten.
- 3. Berühren Sie die Option **und halten Sie sie so lange gedrückt**, bis der Bildsucher-Rahmen grün wird. Dies zeigt an, dass die Kamera scharf eingestellt ist.
- 4. Lцsen Sie Ihren Finger, um ein Foto aufzunehmen.

#### Aufnehmen eines Videos

- 1. Berühren Sie auf dem Startbildschirm  $\bullet$ .
- 2. Erfassen Sie die Szene, die Sie aufnehmen möchten.
- 3. Berühren Sie  $\bigcirc$ , um die Aufnahme zu starten.
- 4. Berühren Sie  $\bigcirc$ . um die Aufnahme zu beenden.

#### Aufnehmen eines Panoramafotos

Ärgert es sich immer noch, dass der Blickwinkel der Kamera nicht breit genug ist, um diese unglaubliche Szenerie zu erfassen? Dann ist der Panoramamodus genau das Richtige für Sie. Mit dieser Funktion können Sie mehrere Fotos zusammenfügen und sie zu einem übergangslosen Foto kombinieren.

- 1. Berühren Sie auf dem Startbildschirm  $\bullet$ .
- 2. Ziehen Sie ↓, um das Menü "Einstellungen" zu öffnen. Berühren Sie anschließend > **Panorama**.
- 3. Erfassen Sie das Motiv, das Sie aufnehmen möchten.
- 4. Tippen Sie auf **a**.
- 5. Bewegen Sie das Telefon langsam in die vom Pfeil angezeigte Richtung, um die Ansicht aufzunehmen, und lassen Sie das Telefon mehrere Fotos schießen.
- 6. Das Telefon beendet die Aufnahme, wenn genug Fotos für ein

Panoramafoto aufgenommen wurden. Sie können auch **Derühren**, um die Aufnahme zu beenden.

Die Kamara fügt die Fotos automatisch zusammen, um ein großes Panoramafoto zu erstellen.

### Aufnehmen eines Fotos im Beauty-Modus

Möchten Sie großartige, hochwertige Fotos von sich machen, auch wenn Sie kein Make-up tragen? Aktivieren Sie den Beauty-Modus, um ein perfektes Portrait von sich selbst zu schießen.

- 1. Berühren Sie auf dem Startbildschirm <sup>O</sup>
- 2. Ziehen Sie  $\vee$ , um das Menü "Einstellungen" zu öffnen. Berühren Sie anschließend > **Verschönern**.
- 3. Erfassen Sie das Motiv, das Sie aufnehmen möchten.

Die Kamera identifiziert das Gesicht und stellt automatisch den Fokus darauf ein.

4. Tippen Sie auf  $\blacksquare$ .

### HDR verwenden

Die HDR (High Dynamic Range)-Bildgebungstechnologie verbessert die Details in den hellsten und dunkelsten Bereichen des Fotos, um ihm so ein lebensechteres Aussehen zu verleihen.

- 1. Berühren Sie auf dem Startbildschirm  $\bullet$ .
- 2. Ziehen Sie ↓, um das Menü "Einstellungen" zu öffnen. Berühren Sie anschließend > **HDR**.
- 3. Erfassen Sie das Motiv, das Sie aufnehmen möchten.
- 4. Berühren Sie die Option **in die Aund halten Sie sie so lange gedrückt**, bis der Bildsucher-Rahmen grün wird. Dies zeigt an, dass die Kamera scharf eingestellt ist.
- 5. Lцsen Sie Ihren Finger, um ein Foto aufzunehmen.

### **Galerie**

**Galerie** ist Ihre Schatztruhe für visuelle Erinnerungen.

#### Fotos und Videos ansehen

- 1. Berühren Sie auf dem Startbildschirm
- 2. Wählen Sie das Album, das angezeigt werden soll.
- 3. Berühren Sie das Foto oder Video, um es als Vollbild anzuzeigen.
- Beim Betrachten eines Fotos ziehen Sie zum Verkleinern zwei Finger zusammen oder zum Vergrößern auseinander.

#### Wiedergabe einer Diashow

- 1. Berühren Sie auf dem Startbildschirm
- 2. Berühren Sie ein Album.
- 3. Berühren Sie  $\blacktriangleright$ , um die Fotos in dem Album als Diashow abzuspielen.
- 4. Berühren Sie den Bildschirm, um die Diashow anzuhalten.

#### Bearbeiten eines Fotos

Sie können rote Augen entfernen, ein Foto zuschneiden oder eine Reihe von Effekten anwenden, um Ihre Fotos noch schöner zu machen.

1. Berühren Sie auf dem Startbildschirm

- 2. Berühren Sie das Foto, das bearbeitet werden soll.
- 3. Berühren Sie > **Bearbeiten**. Anschließend können Sie Folgendes tun:
	- Berühren Sie  $\Box$ , um das Foto heller oder dunkler zu machen.
	- Berühren Sie FX für Cross-Entwickl. oder Tontrennung.
	- Berühren Sie  $\mathcal{C}_i$ , um das Foto aufzuhellen und einen Negativeffekt zu erstellen.
	- Berühren Sie  $\Box$ , um das Foto zu drehen oder es zuzuschneiden.
- 4. Berühren Sie **SPEICHERN**.

#### Drehen eines Fotos

- 1. Berühren Sie auf dem Startbildschirm
- 2. Wählen Sie das Foto, das gedreht werden soll.
- 3. Berühren Sie > **Nach links drehen** oder **Nach rechts drehen**.
- Sie können auch die Funktion "Automatisch drehen" aktivieren, damit Ihr Telefon die Bildschirmausrichtung automatisch anpasst, wenn Sie Ihr Telefon drehen.

#### Zuschneiden eines Fotos

- 1. Berühren Sie auf dem Startbildschirm .
- 2. Wählen Sie das Foto, das zugeschnitten werden soll.
- 3. Berühren Sie > **Zuschneiden**. Anschließend können Sie Folgendes tun:
	- Ziehen Sie das Foto, um es neu zu positionieren.
	- Ziehen Sie die Rahmen des Rasters, um die Größe anzupassen.
- 4. Berühren Sie **SPEICHERN**.

#### Löschen eines Fotos

- 1. Berühren Sie auf dem Startbildschirm .
- 2. Wählen Sie das Foto, das gelöscht werden soll.
- 3. Berühren Sie
- 4. Berühren Sie **OK**.

#### Teilen eines Fotos oder Videos

Möchten Sie Ihre besten Aufnahmen teilen oder einen lustigen Trick Ihres Hundes? Teilen Sie einfach die Fotos und Videos per E-Mail, Bluetooth und auf vielen anderen Wegen.

- 1. Berühren Sie auf dem Startbildschirm .
- 2. Berühren Sie das Foto oder das Video, das Sie weitergeben möchten.
- 3. Berühren Sie  $\leq$ .
- 4. Wählen Sie eine Weitergabemethode aus und befolgen Sie die Anweisungen am Bildschirm.

#### Festlegen eines Fotos als Hintergrundbild

- 1. Berühren Sie auf dem Startbildschirm
- 2. Wählen Sie das Foto, das Sie als Hintergrundbild festlegen möchten.
- 3. Berühren Sie > **Bild festlegen als** > **Hintergrund**.
- 4. Ziehen Sie die Rahmen des Rasters, um die Größe anzupassen.
- 5. Berühren Sie **SPEICHERN**.

### **Musik**

Lust auf Musik? Ihr Telefon bietet höchste Audio-Qualität.

#### Hinzufügen von Musiktiteln

Sie können Musiktitel auf Ihr Telefon kopieren und so jederzeit in ein außergewöhnliches Hörerlebnis eintauchen. Sie können Musiktitel wie folgt auf dem Telefon hinzufügen:

- Kopieren Sie Musiktitel über USB von Ihrem Computer.
- Laden Sie Musiktitel aus dem Internet herunter.
- Kopieren Sie über Bluetooth Musiktitel von anderen Geräten.

• Kopieren Sie über WLAN Musiktitel von anderen Geräten.

#### Musik hören

- 1. Berühren Sie auf dem Startbildschirm  $\odot$ .
- 2. Berühren Sie den Titel, den Sie wiedergeben möchten.

Berühren Sie den Namen des Titels unten, um den Musikwiedergabe-Bildschirm aufzurufen.

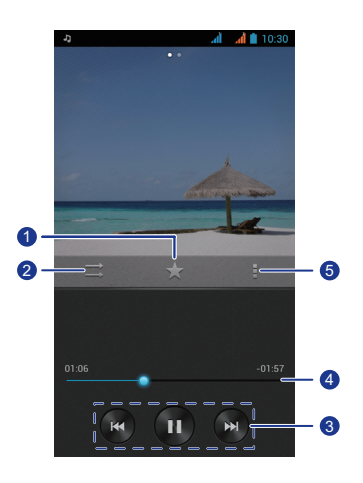

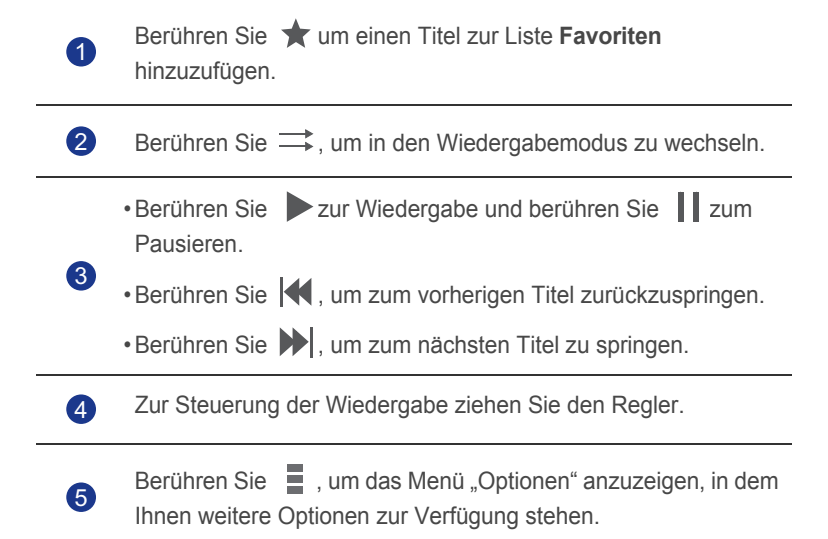

Berühren Sie während der Wiedergabe eines Titels **or Australian den** Wiedergabebildschirm zu schließen, ohne die Wiedergabe zu beenden. Um zum Bildschirm für Musikwiedergabe zurückzukehren, öffnen Sie das Benachrichtigungsfeld und berühren Sie den Titel, der gerade wiedergegeben wird.

#### Erstellen einer Wiedergabeliste

Durch die Erstellung von Wiedergabelisten können Sie Ihre eigenen Musiktitel kreativ zusammenstellen und in Gruppen organisieren. Spielen Sie die Liste ab, die Ihrer momentanen Stimmung am ehesten entspricht.

- 1. Berühren Sie auf dem Startbildschirm  $\odot$ .
- 2. Berühren Sie **Wiedergabelisten** > **Neue Playlist**.
- 3. Berühren Sie das Textfeld, um der Wiedergabeliste einen Namen zu geben.
- 4. Berühren Sie **Speichern**.

Sie können neue Musiktitel zur Wiedergabeliste hinzufügen.

- 5. Berühren Sie im eingeblendeten Dialogfeld **OK**.
- 6. Wählen Sie die Musiktitel aus, die Sie hinzufügen wollen.
- 7. Berühren Sie **HINZUFÜGEN**.

#### Wiedergeben einer Wiedergabeliste

- 1. Berühren Sie auf dem Startbildschirm  $\odot$ .
- 2. Berühren Sie **Wiedergabelisten**.
- 3. Berühren Sie die Wiedergabeliste, die Sie abspielen möchten, und halten Sie sie gedrückt.
- 4. Wählen Sie Abspielen aus dem eingeblendeten Menü "Optionen" aus.

#### Löschen einer Wiedergabeliste

- 1. Berühren Sie auf dem Startbildschirm  $\odot$ .
- 2. Berühren Sie **Wiedergabelisten**.
- 3. Berühren Sie die Wiedergabeliste, die Sie löschen möchten, und halten Sie sie gedrückt.
- 4. Wählen Sie Löschen aus dem eingeblendeten Menü "Optionen" aus.

### Teilen eines Musiktitels

Sie können Ihre Lieblingslieder mit Ihrer Familie und Freunden per E-Mail, Bluetooth und auf vielen anderen Wegen teilen.

- 1. Berühren Sie auf dem Startbildschirm  $\odot$ .
- 2. Wählen Sie eine Kategorie.
- 3. Berühren und halten Sie den Titel, den Sie weitergeben möchten.
- 4. Wählen Sie Freigeben aus dem eingeblendeten Menü "Optionen" aus.
- 5. Wählen Sie eine Weitergabemethode aus und befolgen Sie die Anweisungen am Bildschirm.

### Festlegen eines Musiktitels als Klingelton

Möchten Sie Ihr Lieblingslied hören, wenn Sie einen eingehenden Anruf erhalten? Legen Sie es einfach als Ihren Klingelton fest.

- 1. Berühren Sie auf dem Startbildschirm  $\odot$ .
- 2. Wählen Sie eine Kategorie.
- 3. Berühren Sie den Musiktitel, den Sie als Klingelton festlegen möchten, und halten Sie ihn gedrückt.
- 4. Wählen Sie **Als Klingelton festlegen** aus dem eingeblendeten Menü "Optionen" aus.

# **UKW-Radio**

Sie möchten sich Ihre Lieblingsprogramme anhören? Sie können **FM-Radio** nach Belieben immer und überall aufrufen.

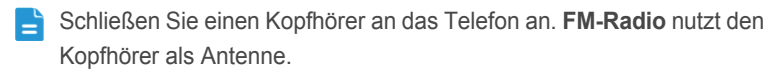

### Nach Sendern suchen

- 1. Berühren Sie auf dem Startbildschirm **Werkzeuge** > .
- 2. Berühren Sie > **Suchen**, um nach Sendern zu suchen und verfügbare Sender zu speichern.

### UKW-Radio hören

Auf dem Bildschirm "UKW-Radio" können Sie folgende Vorgänge durchführen:

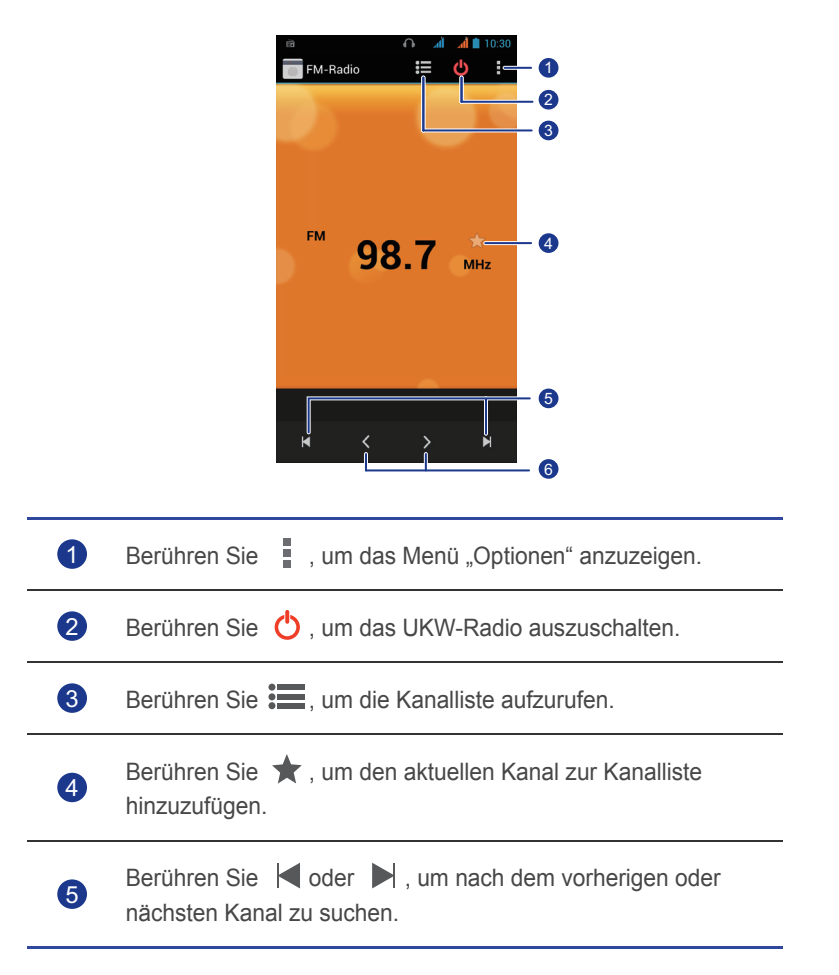

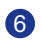

Berühren Sie  $\langle$  oder  $\rangle$  für eine Feineinstellung der Kanalfrequenz mit einer Genauigkeit von 0,1 MHz.

# • **Internetverbindung**

### **Datendienste aktivieren**

- 1. Wischen Sie auf dem Startbildschirm von der Statusleiste aus nach unten, um das Benachrichtigungsfeld zu öffnen.
- 2. Berühren Sie <sup>†↓</sup>. um den Datendienst Ihres Telefons zu aktivieren.
- Wenn Sie keinen Internetzugang benötigen, deaktivieren Sie den Datendienst, um Akkuleistung zu sparen und die Datennutzung zu reduzieren.

# **Einrichten einer Wi-Fi-Verbindung**

Wenn Sie Ihr Telefon zu Hause verwenden, können Sie mit dem von Ihrem Router erstellten WLAN-Hotspot eine Verbindung herstellen. Einige öffentliche Orte, wie z. B. Flughäfen und Bibliotheken, stellen eventuell auch WLAN-Netzwerke zur Verfügung.

### Mit WI AN-Netzwerken verbinden

- 1. Berühren Sie auf dem Startbildschirm  $\bullet$ .
- 2. Berühren Sie unter **DRAHTLOS & NETZWERKE** den WLAN-Schalter, um WLAN einzuschalten.
- 3. Berühren Sie **WLAN** unter **DRAHTLOS & NETZWERKE**.

Ihr Telefon sucht anschließend nach verfügbaren WLAN-Netzwerken und zeigt sie an.

4. Wählen Sie das WLAN-Netzwerk, mit dem Sie eine Verbindung herstellen wollen und berühren Sie **Verbinden**.

Im Falle eines verschlüsselten WLAN-Netzwerks geben Sie das Passwort ein, wenn Sie dazu aufgefordert werden.

Wenn sowohl WLAN als auch mobile Daten aktiviert sind, verbindet sich Ihr Telefon mit dem bevorzugten WLAN-Netzwerk. Wenn WLAN nicht mehr verfügbar ist, wechselt das Telefon automatisch zu der mobilen Datenverbindung.

### Mit WPS eine Verbindung zu einem WLAN-Netzwerk

#### herstellen

Die WPS (Wi-Fi Protected Setup) können Sie schnell und einfach eine Verbindung zu einem WLAN-Netzwerk herstellen. Anstatt komplexe Einstellungen in der Management-Software von WLAN-Hotspots, wie drahtlose Router, vornehmen zu müssen, wird hier einfach durch Drücken der WPS-Taste oder Eingeben der PIN eine sichere Verbindung hergestellt.

**Zur Verwendung der WPS-Funktion und Herstellung einer WLAN-**Verbindung zwischen Ihrem Telefon und einem WLAN-Hotspot stellen Sie sicher, dass der WLAN-Hotspot auch WPS unterstützt.

#### WPS-Taste verwenden

- 1. Berühren Sie auf dem Startbildschirm  $\bullet$ .
- 2. Berühren Sie unter **DRAHTLOS & NETZWERKE** den WLAN-Schalter, um WLAN einzuschalten.
- 3. Berühren Sie in der Liste der WLAN-Netzwerke  $\,$   $\,$   $\,$   $\,$
- 4. Drücken Sie am WLAN-Hotspot-Gerät die WPS-Taste.

### WPS-PIN verwenden

- 1. Berühren Sie auf dem Startbildschirm  $\bullet$ .
- 2. Berühren Sie unter **DRAHTLOS & NETZWERKE** den WLAN-Schalter, um WLAN einzuschalten.
- 3. Berühren Sie in der Liste der WLAN-Netzwerke  $\equiv$ .
- 4. Berühren Sie **WPS-PIN-Eingabe**. Ihr Telefon generiert eine PIN.
- 5. Geben Sie am WLAN-Hotspot-Gerät die PIN ein.

# **Wi-Fi Direct**

Mit Wi-Fi Direct können Sie ganz einfach zwei Geräte miteinander verbinden oder Daten zwischen ihnen austauschen.

### Zwei Geräte über WLAN verbinden

- 1. Berühren Sie auf dem Startbildschirm  $\bullet$ .
- 2. Berühren Sie unter **DRAHTLOS & NETZWERKE** den WLAN-Schalter, um WLAN einzuschalten.
- 3. Berühren Sie in der Liste der WLAN-Netzwerke  $\equiv$ .
- 4. Berühren Sie **Wi-Fi Direct**.

Ihr Telefon sucht anschließend nach verfügbaren Geräten und zeigt diese an.

5. Wählen Sie ein Gerät.

#### Dateien über ein WLAN-Netzwerk senden

- 1. Berühren Sie die Datei, die Sie versenden möchten, und halten Sie sie gedrückt.
- 2. Wählen Sie **Weitergeben** aus dem eingeblendeten Menü "Optionen" aus.
- 3. Berühren Sie **Wi-Fi**.
- 4. Berühren Sie **Andere Geräte**.

Ihr Telefon sucht dann nach verfügbaren Geräten und zeigt diese an.

5. Berühren Sie das Gerät, an das Sie die Datei senden wollen.

Die einzelnen durchzuführenden Schritte hängen vom Dateityp ab.

#### Dateien über ein WLAN-Netzwerk empfangen

Wenn eine Datei übermittelt wird, zeigt das Telefon das Dialogfeld **Dateiübertragung** an. Um die Datei zu empfangen, berühren Sie **Annehmen**.

Standardmäßig werden empfangene Dateien im Ordner **Wi-Fi** im **Datei Manager** gespeichert.

### **Datenverbindung Ihres Telefons freigeben**

Möchten Sie von mehreren Geräten aus auf das Internet zugreifen können, wenn Sie unterwegs sind? Verwenden Sie USB-Tethering oder legen Sie Ihr Handy als WLAN-Hotspot fest, um seine Datenverbindung mit anderen Geräten zu teilen.

### USB-Tethering

Sie können die mobile Datenverbindung Ihres Telefons mit einem Computer mit USB-Anschluss teilen.

Um USB-Tethering zu verwenden, müssen Sie möglicherweise Ihren Telefontreiber auf dem Computer installieren oder eine Netzwerkverbindung herstellen, was abhängig vom Betriebssystem Ihres Computers ist. Wenn auf Ihrem Computer Windows 7, Windows Vista, oder eine aktuelle Version des Linux-Betriebssystems (wie Ubuntu 10.4) läuft, können Sie die USB-Tethering-Funktion Ihres Telefons nutzen, ohne dass Einstellungen auf dem Computer konfiguriert werden müssen. Läuft auf Ihrem Computer eine frühere Version von Windows oder einem anderen Betriebssystem, erkennt das Betriebssystem Ihr Telefon und installiert automatisch den entsprechenden Treiber.

- 1. Verbinden Sie das Telefon mit einem USB-Kabels mit dem Computer.
- 2. Berühren Sie auf dem Startbildschirm  $\bullet$ .
- 3. Berühren Sie **Mehr...** unter **DRAHTLOS & NETZWERKE**.
- 4. Berühren Sie **Tethering & mobiler Hotspot**.
- 5. Markieren Sie das Kontrollkästchen **USB-Tethering**, um die Datenverbindung Ihres Telefons freizugeben.
- Sie können die USB-Tethering-Funktion Ihres Telefons nicht verwenden, während sich das Telefon im USB-Speichermodus befindet.

### Bluetooth-Tethering

Sie können die mobile Datenverbindung Ihres Telefons für andere Geräte, die Bluetooth nutzen, freigeben.

- 1. Berühren Sie auf dem Startbildschirm  $\bullet$ .
- 2. Berühren Sie **Mehr...** unter **DRAHTLOS & NETZWERKE**.
- 3. Berühren Sie **Tethering & mobiler Hotspot**.
- 4. Markieren Sie das Kontrollkästchen **Bluetooth-Tethering**.

5. Suchen Sie auf dem Bluetooth-Gerät, dass Sie verwenden möchten, Ihr Telefon und stellen Sie eine Verbindung her.

### WLAN-Hotspot

Ihr Telefon auch als WLAN-Hotspot für andere Geräte verwendet werden, indem Sie die mobile Datenverbindung freigeben.

- 1. Berühren Sie auf dem Startbildschirm
- 2. Berühren Sie **Mehr...** > **Tethering & mobiler Hotspot** unter **DRAHTLOS & NETZWERKE**.
- 3. Schalten Sie unter **Tethering & mobiler Hotspot** die Funktion **WLAN-Hotspot** ein.
- 4. Berühren Sie **WLAN-Hotspot** > **WLAN-Hotspot einrichten**.
- 5. Geben Sie dem WLAN-Hotspot einen Namen.
- 6. Wählen Sie einen Verschlüsselungsmodus aus.
- Es wird empfohlen, dass Sie als Verschlüsselungsmodus WPA2 PSK festlegen, um Ihr WLAN-Netzwerk besser zu sichern.
- 7. Setzen Sie den Schlüssel auf WLAN-Hotspot.

Wenn andere Geräte auf das Netzwerk Ihres Telefons zugreifen wollen, muss dieser Schlüssel eingegeben werden.

8. Suchen Sie auf dem Gerät, das Sie verwenden möchten, nach dem WLAN-Netzwerk Ihres Telefons und stellen Sie eine Verbindung her.
## **Datennutzung kontrollieren**

<span id="page-72-0"></span>Die Kontrollfunktion für die Datennutzung Ihres Telefons erlaubt Ihnen die Prüfung und Steuerung Ihrer Datennutzung.

Legen Sie einen Datennutzungszyklus und das Mobildatenlimit für diesen Zeitraum fest, und Sie werden benachrichtigt, wenn die Datennutzung diese Grenze erreicht. Sie können auch die Datennutzung innerhalb eines bestimmten Zeitraums oder die durch eine Anwendung verursachte Datennutzung abfragen.

- 1. Berühren Sie auf dem Startbildschirm  $\bullet$ .
- 2. Berühren Sie **Datenverbrauch** unter **DRAHTLOS & NETZWERKE**.

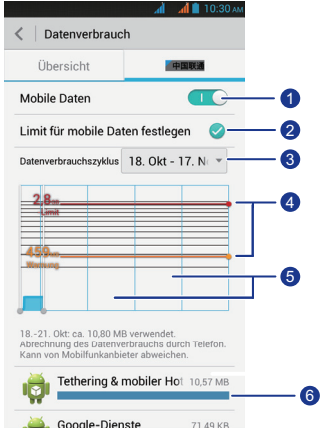

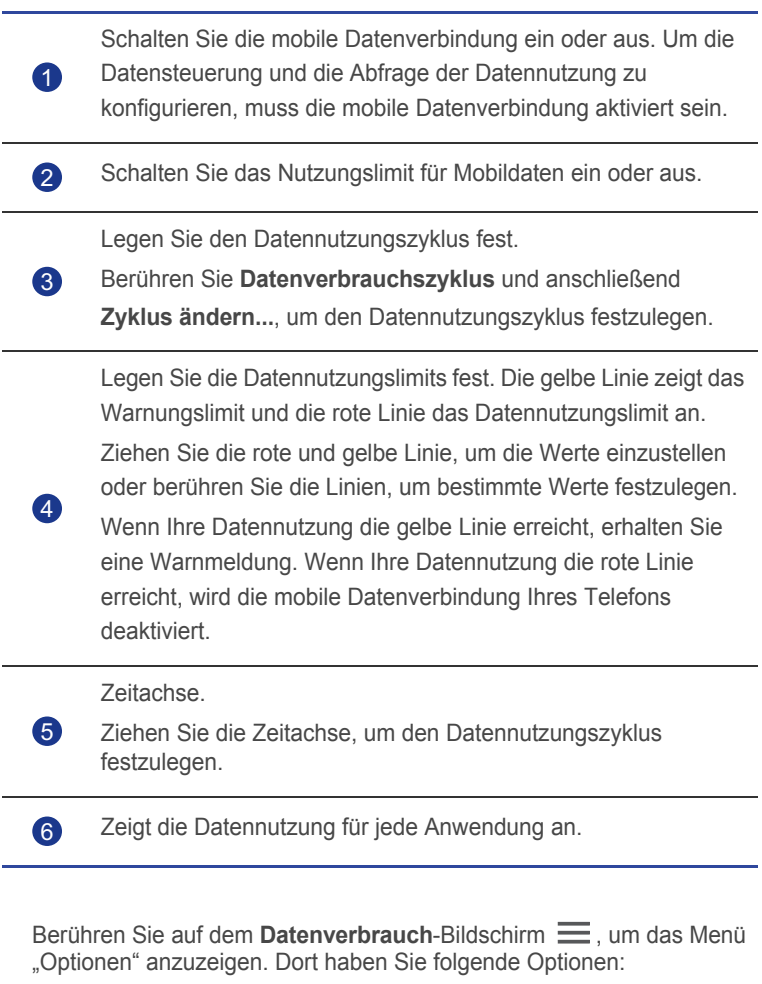

- Datenroaming ein- oder ausschalten.
- Mobildatenverkehr im Hintergrund verhindern.
- Automatische Datensynchronisierung ein- oder ausschalten.
- Markieren Sie das Kontrollkästchen **WLAN anzeigen**. Die Registerkarte **WLAN** wird angezeigt. Berühren Sie die Registerkarte, um die WLAN-Datennutzung anzuzeigen.
- Berühren Sie **Mobile Hotspots** und wählen Sie die WLAN-Netzwerke aus, die mobile Hotspots sind, um zu verhindern, dass Anwendungen im Hintergrund auf diese Netzwerke zugreifen. Wenn eine Anwendung eine große Datei über diese Netzwerke herunterlädt, werden Sie benachrichtigt.

# • **Daten teilen**

# **Bluetooth**

<span id="page-74-1"></span>Ihr Telefon ist Bluetooth-fähig, sodass Sie für eine drahtlose Datenübertragung eine Verbindung zu anderen Bluetooth-fähigen Geräten herstellen können. Wenn Sie Bluetooth verwenden, darf der Abstand zu anderen Bluetooth-Geräten nicht größer als 10 Meter (33 Fuß) sein.

### <span id="page-74-0"></span>Bluetooth aktivieren

- 1. Berühren Sie auf dem Startbildschirm  $\bullet$ .
- 2. Berühren Sie **Bluetooth** unter **DRAHTLOS & NETZWERKE**.

Wenn Bluetooth aktiviert ist, wird der Name Ihres Telefons oben im Bildschirm **Bluetooth** angezeigt. Berühren Sie den Namen, um die Sichtbarkeit Ihres Telefons einzustellen.

Um Ihr Telefon umzubenennen, berühren Sie  $\equiv$  > Telefon **umbenennen**. Wenn Sie fertig sind, berühren Sie **Umbenennen**, um die Änderungen zu speichern.

## Nach anderen Bluetooth-Geräten suchen und mit anderen

### Bluetooth-Geräten koppeln

Um Daten mit anderen Bluetooth-Gerät auszutauschen, aktivieren Sie auf beiden Geräten Bluetooth und koppeln Sie die Geräte miteinander.

- <span id="page-74-2"></span>1. Berühren Sie auf dem Startbildschirm  $\bullet$ .
- 2. Berühren Sie **Bluetooth** unter **DRAHTLOS & NETZWERKE**.

Ihr Telefon sucht anschließend nach Bluetooth-Geräten, die sich in Reichweite befinden.

3. Berühren Sie in der Liste der erkannten Bluetooth-Geräte ein Gerät und folgen Sie zum Koppeln mit diesem Gerät den Anweisungen auf dem Bildschirm.

Zum Trennen von einem gekoppelten Bluetooth-Gerät berühren Sie  $\frac{-1}{\sqrt{1}}$ **Verbindung beenden**.

**Falls keine Bluetooth-Verbindung zwischen Ihrem Telefon und einem** anderen Gerät hergestellt werden kann, sind die Geräte möglichweise nicht kompatibel. In diesem Fall müssen Sie die Koppelung mit einem anderen Gerät versuchen.

### Dateien mit Bluetooth übertragen

<span id="page-75-0"></span>Mit Bluetooth können Sie bequem Fotos, Videos und andere Dateien an Ihre Familie und Freunde senden. Mit Bluetooth-fähigen Geräten können Sie Dateien ohne eine Internetverbindung weitergeben.

- 1. Berühren Sie auf dem Startbildschirm
- 2. Berühren Sie die Datei, die Sie versenden möchten, und halten Sie sie gedrückt.
- 3. Wählen Sie **Weitergeben** > **Bluetooth** aus dem eingeblendeten Menü "Optionen" aus.
- 4. Wählen Sie in ein Gerät in der Liste der erkannten Bluetooth-Geräte aus.

## Dateien über Blootooth empfangen

- <span id="page-75-1"></span>1. Wenn Ihr Telefon eine Anforderung zur Dateiübertragung empfängt, öffnen Sie das Benachrichtigungsfeld.
- 2. Berühren Sie **Anfrage eingehende Datei**, um das Dialogfeld für den Dateiempfang anzuzeigen.
- 3. Berühren Sie **Annehmen**, um die Datei zu empfangen.

Nach dem Empfang der Datei werden Sie darüber benachrichtigt, dass die Übertragung erfolgreich abgeschlossen wurde. Öffnen Sie das Benachrichtigungsfeld, um die Benachrichtigung zu lesen. Standardmäßig werden empfangene Dateien im Ordner **bluetooth** im **Datei Manager** abgespeichert.

# **DLNA**

<span id="page-75-2"></span>Ziel der Digital Living Network Alliance (DLNA) ist die Kommunikation von Computern und anderen elektronischen Produkten untereinander über drahtgebundene und drahtlose Netzwerke, wodurch den Benutzern nahtlose digitale Mediendienste zur Verfügung stehen. Mit DNLA können

Benutzer das gleiche WLAN-Netzwerk verwenden, um Multimedia-Dateien auszutauschen. Durch Verwendung von DLNA-Funktionen können Sie:

- Multimedia-Dateien mit Ihren Freunden austauschen.
- Auf Multimedia-Dateien auf anderen DLNA-Geräten zugreifen.
- Multimedia-Dateien auf anderen Geräten wiedergeben und die Wiedergabe steuern.
- Stellen Sie vor der Verwendung von DLNA sicher, dass Ihr Telefon und andere DLNA-Geräte mit dem gleichen WLAN-Netzwerk verbunden sind und DLNA auf allen Geräten aktiviert ist.

Berühren Sie auf dem Startbildschirm Werkzeuge > **G**, um den DLNA-Bildschirm anzuzeigen. Anschließend können Sie Bilder, Videos und Musik mit anderen DLNA-Geräten austauschen, sowie Multimedia-Dateien anzeigen und herunterladen, die andere DLNA-Geräte freigegeben haben.

# **Telefon mit einem Computer verbinden**

<span id="page-76-1"></span>Wenn Sie Ihr Telefon über ein USB-Kabel mit einem Computer verbinden, zeigt Ihr Telefon eine Benachrichtigung mit der Aufforderung an, einen Verbindungstyp auszuwählen.

### MTP-Modus

<span id="page-76-0"></span>Das Media Transfer Protocol (MTP) wird zur Übertragung von Mediendateien, wie Bilder, Musiktitel und Videos, zwischen Ihrem Telefon und einem Computer verwendet. Der MTP-Modus ist nur mit dem Windows Media Player 10 oder höher kompatibel.

- 1. Verbinden Sie das Telefon mit einem USB-Kabels mit dem Computer.
- 2. Auf dem Bildschirm **USB-Verbindung (PC)** berühren Sie **Mediengerät (MTP)**.

Der Telefontreiber wird anschließend automatisch auf dem Computer installiert.

3. Folgen Sie nach der Installation des Treibers den Anweisungen auf dem Computer, um Dateien anzuzeigen oder zu übertragen.

## PTP-Modus

Das Picture Transfer Protocol (PTP) ist eine weitere Methode für die Übertragung von Bildern und Videos auf Ihren Computer.

- <span id="page-77-2"></span>1. Verwenden Sie ein USB-Kabel, um Ihr Telefon mit dem Computer zu verbinden.
- 2. Auf dem Bildschirm **USB-Verbindung (PC)** berühren Sie **Kamera (PTP)**.

Der Telefontreiber wird anschließend automatisch auf dem Computer installiert.

3. Folgen Sie nach der Installation des Treibers den Anweisungen auf dem Computer, um Dateien anzuzeigen oder zu übertragen.

## HiSuite-Modus

Der HiSuite-Modus ermöglicht die Erstellung einer Sicherungskopie Ihrer Telefondaten auf Ihrem Computer. Bei Bedarf können die gespeicherten Daten wiederhergestellt werden. HiSuite können Sie auch zur Verwaltung der Anwendungen und Dateien auf Ihrem Telefon verwenden sowie für die Synchronisierung von Daten (z. B. Kontakte, Nachrichten, Bilder, Lieder, Videos und Kalender) zwischen Ihrem Telefon und Computer.

- <span id="page-77-0"></span>1. Verwenden Sie ein USB-Kabel, um Ihr Telefon mit dem Computer zu verbinden.
- 2. Auf dem Bildschirm **USB-Verbindung (PC)** berühren Sie **HiSuite**.
- 3. Verwalten Sie die Daten Ihres Telefons im angezeigten HiSuite- Fenster.

## Massenspeicher-Modus

Im Modus Massenspeicher können Sie Ihr Telefon als USB-Massenspeichergerät verwenden und Dateien zwischen Ihrem Telefon und einem Computer übertragen.

- <span id="page-77-1"></span>1. Verwenden Sie ein USB-Kabel, um Ihr Telefon mit dem Computer zu verbinden.
- 2. Auf dem Bildschirm **USB-Verbindung (PC)** berühren Sie **USB-Speicher**.

Der Telefontreiber wird anschließend automatisch auf dem Computer installiert.

3. Der Computer erkennt Ihr Telefon als USB- Massenspeichergerät. Sie können anschließend Dateien zwischen Ihrem Telefon und dem Computer übertragen.

**A** Trennen Sie nach der Dateiübertragung das Gerät sicher vom Computer, und trennen Sie es vom USB-Kabel, um einen Verlust oder eine Beschädigung Ihrer Daten zu vermeiden.

# • **Datei-Manager**

Der **Datei Manager** unterstützt Sie bei der Verwaltung von Dateien und Anwendungen im internen Speicher Ihres Telefons und auf microSD-Karten. Sie können Dateien anzeigen, erstellen, bearbeiten, löschen, verschieben, archivieren, komprimieren und dekomprimieren.

## **Erstellen eines Ordners**

Sie können Ordner erstellen, um die im internen Speicher Ihres Telefons und auf microSD-Karten gespeicherten Dateien und Anwendungen besser zu verwalten.

- <span id="page-79-1"></span>1. Berühren Sie auf dem Startbildschirm
- 2. Berühren Sie **Lokal** oder **SD-Karte**.
- 3. Berühren Sie > **Neuer Ordner**.
- 4. Geben Sie in dem eingeblendeten Dialogfeld einen Namen für den neuen Ordner ein.
- 5. Berühren Sie **Speichern**.

## **Suchen nach einer Datei**

Zu viele Dateien machen Ihnen zu schaffen? Die Suchfunktion hilft Ihnen, in kürzester Zeit das zu finden, was Sie brauchen.

- <span id="page-79-2"></span>1. Berühren Sie auf dem Startbildschirm
- 2. Berühren Sie **Lokal** oder **SD-Karte**.
- 3. Berühren Sie > **Suchen**.
- 4. Geben Sie einen Teil oder den ganzen Dateinamen ein.
- 5. Berühren Sie  $\mathcal{Q}_i$  in der unteren rechten Ecke der Tastatur.

## <span id="page-79-0"></span>**Kopieren oder Ausschneiden einer Datei**

1. Berühren Sie auf dem Startbildschirm

- 2. Berühren Sie die Datei, die Sie kopieren oder ausschneiden möchten, und halten Sie sie gedrückt.
- 3. Wählen Sie aus dem eingeblendeten Menü "Optionen" **Kopieren** oder **Ausschneiden**.
- 4. Wählen Sie, wo Sie die Datei einfügen möchten.
- 5. Berühren Sie **Einfügen**.

## **Dateien komprimieren und dekomprimieren**

Sie können Dateien in das Zip-Format komprimieren, um Speicherplatz zu sparen. Ebenso können Sie Zip- und Rar-Dateien dekomprimieren.

- <span id="page-80-1"></span>1. Berühren Sie auf dem Startbildschirm
- 2. Berühren die Datei oder den Ordner, die/den Sie komprimieren möchten, und halten Sie sie bzw. ihn gedrückt.
- 3. Wählen Sie Komprimieren aus dem eingeblendeten Menü "Optionen" aus.
- 4. Wählen Sie für die komprimierte Datei einen Speicherpfad aus und geben Sie einen Namen für die Datei ein.
- 5. Berühren Sie **OK**.

<span id="page-80-0"></span>Um eine Datei zu dekomprimieren, berühren Sie die Datei und halten Sie sie gedrückt. Wählen Sie dann **Extrahieren** aus dem eingeblendeten Menü "Optionen" aus.

## **Umbenennen einer Datei**

- 1. Berühren Sie auf dem Startbildschirm
- 2. Berühren Sie die Datei, die Sie umbenennen möchten, und halten Sie sie gedrückt.
- 3. Wählen Sie Umbenennen aus dem eingeblendeten Menü "Optionen" aus.
- 4. Geben Sie in dem eingeblendeten Dialogfeld einen neuen Namen für die Datei ein.
- 5. Wenn Sie fertig sind, berühren Sie **OK**.

# **Löschen einer Datei**

- <span id="page-81-0"></span>1. Berühren Sie auf dem Startbildschirm
- 2. Berühren Sie die Datei, die Sie löschen möchten, und halten Sie sie gedrückt.
- 3. Wählen Sie Löschen aus dem eingeblendeten Menü "Optionen" aus.
- 4. Berühren Sie **OK**.

# **Verknüpfungen für Dateien oder Ordner erstellen**

- <span id="page-81-2"></span>1. Berühren Sie auf dem Startbildschirm
- 2. Berühren und halten Sie die Datei oder den Ordner, für den/die Sie eine Verknüpfung erstellen möchten.
- 3. Wählen Sie **Shortcuts auf dem Desktop** aus dem eingeblendeten Menü "Optionen".

# **Speicherstatus ьberprüfen**

<span id="page-81-1"></span>Stellen Sie zuerst vor dem Speichern großer Dateien in dem internen Speicher oder auf der microSD-Karte Ihres Telefons sicher, dass der Speicherplatz ausreicht.

- 1. Berühren Sie auf dem Startbildschirm
- 2. Berühren Sie  $\equiv$  > Speicher.
- 3. Kontrollieren Sie auf dem Bilschirm den Gesamtspeicherplatz und den verfügbaren Speicherplatz des internen Speichers oder der microSD-Karte Ihres Telefons.

# • **Anwendungen verwalten**

# **Anwendungen anzeigen**

<span id="page-82-0"></span>Sie können detaillierte Informationen für alle auf Ihrem Telefon installierten Anwendungen anzeigen lassen.

- 1. Berühren Sie auf dem Startbildschirm  $\bullet$ .
- 2. Berühren Sie **Apps** unter **GERÄT**.
- 3. Wischen Sie zu **ALLE**.
- 4. Wählen Sie die Anwendung, die Sie anzeigen möchten.

# **Anwendungen deinstallieren**

<span id="page-82-1"></span>Sie können unerwünschte Anwendungen deinstallieren, damit auf Ihrem Telefon mehr Speicherplatz zur Verfügung steht.

- 1. Berühren Sie auf dem Startbildschirm  $\bullet$ .
- 2. Berühren Sie **Apps** unter **GERÄT**.
- 3. Wischen Sie zu **ALLE**.
- 4. Wählen Sie die Anwendung, die Sie deinstallieren möchten.
- 5. Berühren Sie **Deinstallieren** > **OK**.
- Einige der vorinstallierten Anwendungen können nicht deinstalliert werden.

# **Anwendungscache löschen**

<span id="page-82-2"></span>Sie können den Anwendungscache löschen, um Telefonspeicher freizugeben.

- 1. Berühren Sie auf dem Startbildschirm  $\bullet$ .
- 2. Berühren Sie **Apps** unter **GERÄT**.
- 3. Wischen Sie zu **ALLE**.
- 4. Berühren Sie eine App und berühren Sie dann **Cache löschen**.

# • **Grundlegende Dienstprogramme**

Ihr Telefon ist mit einer Vielzahl nützlicher Tools wie **Kalender**, **Uhr** und **Rechner** ausgestattet, die Sie bei der Organisation unterstützen.

# **Kalender**

<span id="page-83-0"></span>Der **Kalender** ist Ihr persönlicher Assistent, der Ihnen beim Verwalten, Organisieren und Einhalten aller wichtigen Termine hilft.

## <span id="page-83-1"></span>Termine anlegen

- 1. Berühren Sie auf dem Startbildschirm <sup>28</sup>.
- 2. Berühren Sie  $+$ .
- 3. Geben Sie die Termindetails wie Name, Uhrzeit und Ort des Termins ein.
- 4. Berühren Sie **SPEICHERN**.

### Termine anzeigen

- 1. Berühren Sie auf dem Startbildschirm <sup>28</sup>.
- 2. Berühren Sie die Tasten oben im Bildschirm, um zwischen der Ansicht für Tag, Woche, Monat, Jahr und Agenda zu wechseln.

In der Terminübersicht werden alle Termine angezeigt, wodurch Sie Ihre Zeitplanung mit einem Blick kennen.

### Termine weiterleiten

Sie können auf zahlreiche Arten Termine an Ihre Familie und Freunde weiterleiten, wie z. B. über Bluetooth.

- <span id="page-83-2"></span>1. Berühren Sie auf dem Startbildschirm <sup>28</sup>.
- 2. Öffnen Sie den Termin, den Sie weiterleiten wollen.
- 3. Berühren Sie > **Termin senden**.

4. Wählen Sie eine Weitergabemethode aus und befolgen Sie die Anweisungen am Bildschirm.

### Termine synchronisieren und anzeigen

Kalendertermine in Ihren Konten (z. B. ein E-Mail-Konto) können mit dem Telefon synchronisiert und in der Anwendung **Kalender** angezeigt werden.

- <span id="page-84-2"></span>1. Berühren Sie auf dem Startbildschirm <sup>28</sup>.
- 2. Berühren Sie > **Anzuzeigende Kalender**.
- 3. Wählen Sie das Konto, dessen Kalender Sie anzeigen wollen.
- 4. Berühren Sie > **Zu synchronisierende Kalender**.
- 5. Wählen Sie das Konto, dessen Kalendertermine Sie synchronisieren wollen.
- 6. Berühren Sie **OK**.

### <span id="page-84-1"></span>Kalendereinstellungen ändern

- 1. Berühren Sie auf dem Startbildschirm <sup>28</sup>.
- 2. Berühren Sie  $\equiv$  > **Einstellungen**.
- 3. Befolgen Sie die Anweisungen am Bildschirm, um die Kalendereinstellungen zu konfigurieren.

## **Uhr**

Mit der Anwendung **Uhr** können Sie die unterschiedlichen Zeiten auf der ganzen Welt anzeigen, die Stoppuhr nutzen oder den Wecker verwenden, um die Zeit im Auge zu behalten oder eine Weckzeit festzulegen, zu der Sie am Morgen geweckt werden möchten.

### <span id="page-84-0"></span>Hinzufügen eines Alarms

- 1. Berühren Sie auf dem Startbildschirm
- 2. Berühren Sie in der Alarmliste  $+$ .
- 3. Legen Sie die Weckzeit, den Klingelton, wie oft der Alarm wiederholt werden soll und mehr fest.
- 4. Berühren Sie **FERTIG**.
- 

**Aktivierte Weckrufe werden auch dann ausgelöst, wenn Ihr Telefon** ausgeschaltet ist.

### <span id="page-85-1"></span>Löschen eines Alarms

- 1. Berühren Sie auf dem Startbildschirm
- 2. Berühren Sie in der Alarmliste den zu löschenden Alarm und halten Sie ihn gedrückt.
- 3. Wählen Sie Wecker löschen aus dem eingeblendeten Menü "Optionen" aus.
- 4. Berühren Sie **OK**.

### <span id="page-85-0"></span>Alarmeinstellungen konfigurieren

- 1. Berühren Sie auf dem Startbildschirm
- 2. Berühren Sie in der Alarmliste > **Einstellungen**.
- 3. Legen Sie auf dem Bildschirm für Alarmeinstellungen den Wecktonmodus, die Dauer der Schlummerzeit uvm. fest.

# **Rechner**

Mit der Anwendung **Rechner** können Sie einfache oder komplexe Berechnungen vornehmen.

- <span id="page-85-3"></span>1. Berühren Sie auf dem Startbildschirm Werkzeuge >  $\frac{1}{n}$
- 2. Wischen Sie auf dem Bildschirm **Rechner** nach links oder rechts, um zwischen dem erweiterten Feld und dem Basisfeld zu wechseln.

# **Notizen**

**Notizen** ist eine praktische Anwendung, mit der Sie Ihre Gedanken oder wichtige Informationen schnell festhalten können.

- <span id="page-85-2"></span>1. Berühren Sie auf dem Startbildschirm **Werkzeuge** > .
- 2. Berühren Sie  $\Box$ .
- 3. Geben Sie ein, was Sie festhalten wollen.
- 4. Wenn Sie fertig sind, berühren Sie  $\checkmark$ .
- Auf dem Bildschirm **Notizen** können Sie > **Notizen löschen** berühren und eine oder mehrere Notizen wählen, die Sie gleichzeitig löschen wollen.

## **Wetter**

**Wetter** bietet Ihnen die neuesten Wetterinformationen für jede Stadt auf der ganzen Welt. Sie können Wetterinformationen mit Ihrer Familie und mit Ihren Freunden teilen.

<span id="page-86-2"></span>Vor der Verwendung von **Wetter** schalten Sie GPS und die Datendienste Ihres Telefons ein.

### Hinzufügen einer Stadt

Sie können von Ihnen bevorzugte Städte zur Anwendung **Wetter** hinzufügen und ihre Wetterdaten überprüfen.

- <span id="page-86-1"></span>1. Berühren Sie auf dem Startbildschirm **Werkzeuge** > .
- 2. Berühren Sie  $\mathbf{:=} \cdot +$ .
- Sie können zusätzlich zu Ihrer aktuellen Stadt bis zu neun Städte hinzufügen.
- 3. Geben Sie einen Namen für die Stadt ein.

Anschließend werden passende Städte angezeigt.

4. Wählen Sie die Stadt aus, die Sie hinzufügen wollen.

### <span id="page-86-0"></span>Festlegen der Standardstadt

- 1. Berühren Sie auf dem Startbildschirm **Werkzeuge** > .
- 2. Berühren Sie  $\mathbf{E} > \mathbf{A}$ .
- 3. Berühren Sie die Stadt, die Sie als Standardstadt festlegen möchten.

## <span id="page-87-0"></span>Löschen einer Stadt

- 1. Berühren Sie auf dem Startbildschirm **Werkzeuge** > .
- 2. Berühren Sie  $\mathbf{E} > \mathbf{E}$
- 3. Wählen Sie die Stadt aus, die Sie löschen wollen, und berühren Sie **LÖSCHEN**.

### <span id="page-87-1"></span>Wetterinformationen aktualisieren

- 1. Berühren Sie auf dem Startbildschirm **Werkzeuge** > .
- 2. Wischen Sie nach links oder rechts, um die Stadt zu finden, deren Wetter Sie aktualisieren möchten.
- 3. Berühren Sie  $\mathcal G$ , um die Wetterinformationen zu aktualisieren.
- Sie können auch einen automatischen Aktualisierungsmodus für Wetter einstellen. Berühren Sie **: E** > . Wählen Sie Auto-Update aus und legen Sie das Aktualisierungsintervall unter **Aktualisierungsintervall** fest. Ihr Telefon aktualisiert anschließend das Wetter in den von Ihnen festgelegten Intervallen.

### Wetterinformationen austauschen

Sie können mit Ihrem Telefon Wetterinformationen als SMS versenden, um Ihre Familie und Freunde an Wetteränderungen zu erinnern.

- <span id="page-87-2"></span>1. Berühren Sie auf dem Startbildschirm **Werkzeuge** > .
- 2. Wischen Sie nach links oder rechts, um die Stadt zu finden, deren Wetter Sie anderen mitteilen wollen.
- 3. Berühren Sie  $\leq$ , um den Messaging-Bildschirm aufzurufen.
- 4. Sie können anschließend Folgendes tun:
	- Geben Sie eine Telefonnummer ein.
	- Berühren Sie  $\clubsuit_{\circ}$ , um einen Kontakt auszuwählen.
- 5. Berühren Sie  $\rightarrow$ , um Wetterinformationen an den Empfänger zu senden.

# • **Konten und Synchronisierung**

<span id="page-88-3"></span>Sie können die Daten auf Ihrem Telefon, wie beispielsweise Kontakte, E-Mails und Termine, mit dem und aus dem Internet synchronisieren.

# **Konten hinzufügen**

- <span id="page-88-1"></span>1. Berühren Sie auf dem Startbildschirm  $\bullet$ .
- 2. Berühren Sie **Konto hinzufügen** unter **KONTEN**.
- 3. Wählen Sie einen Kontotyp aus.
- 4. Befolgen Sie die Anweisungen auf dem Bildschirm und geben Sie Ihre Kontoinformationen ein.
- 5. Konfigurieren Sie das Konto und legen Sie den Datentyp fest, den Sie synchronisieren möchten.

Wenn ein Konto erstellt wurde, wird es im Bereich **KONTEN** angezeigt.

Die Datentypen, die Sie mit Ihrem Telefon synchronisieren können, sind je nach Kontotyp unterschiedlich.

# **Konten löschen**

- <span id="page-88-2"></span>1. Berühren Sie auf dem Startbildschirm  $\bullet$ .
- 2. Wählen Sie unter **KONTEN** einen Kontotyp aus.
- 3. Wählen Sie das Konto aus, das Sie löschen möchten.
- 4. Berühren Sie > **Konto entfernen**.
- 5. Berühren Sie im eingeblendeten Dialogfeld **Konto entfernen**.

# <span id="page-88-0"></span>**Datensynchronisierung aktivieren**

- 1. Berühren Sie auf dem Startbildschirm .
- 2. Wählen Sie unter **KONTEN** einen Kontotyp aus.
- 3. Wählen Sie das Konto, von dem aus synchronisiert werden soll.
- 4. Berühren Sie die Daten, die synchronisiert werden sollen.
- Sie können  $\equiv$  > Jetzt synchronisieren berühren, damit die Datensynchronisierung im Hintergrund ausgeführt wird.

# • **Einstellungen**

## **Flugmodus ein- oder ausschalten**

<span id="page-90-1"></span>Der Signalempfang bzw. die Signalübertragung Ihres Telefons kann zu Störungen der Flugsysteme in Flugzeugen führen. Schalten Sie das Telefon aus oder wechseln Sie während eines Flugs in den Flugmodus.

Im Flugmodus sind die Drahtlos-Funktionen Ihres Telefons deaktiviert, Sie können jedoch Musik wiedergeben oder Spiele spielen.

Verwenden Sie eine der folgenden Methoden, um den **Flugmodus** ein- oder ausschalten:

- Drücken und halten Sie die Ein-/Austaste. Wählen Sie aus dem eingeblendeten Menü "Optionen" **Flugmodus** aus.
- Berühren Sie auf dem Startbildschirm **C**. Berühren Sie Mehr... > **Flugmodus** unter **DRAHTLOS & NETZWERKE**.

Wenn der Flugmodus aktiviert ist, wird  $\rightarrow$  in der Statusleiste angezeigt.

# **Display-Einstellungen**

- <span id="page-90-0"></span>1. Berühren Sie auf dem Startbildschirm  $\bigcirc$ .
- 2. Berühren Sie **Display** unter **GERÄT**.
- 3. Auf dem Bildschirm "Einstellungen" können Sie Folgendes tun:
	- Berühren Sie **Hintergrund**, um den Sperrbildschirm- und Startbildschirm-Hintergrund festzulegen.
	- Berühren Sie Display autom. drehen, um die Funktion "Bildschirm automatisch drehen" ein- und ausschalten. Wenn diese Funktion eingeschaltet ist, wechselt die Bildschirmausrichtung automatisch, je nachdem, wie Sie Ihr Telefon halten, wenn Sie bestimmte Vorgänge ausführen, z. B. wenn Sie eine Webseite durchsuchen, ein Bild anzeigen oder eine Nachricht schreiben.
	- Berühren Sie, **Helligkeit** um die Bildschirmhelligkeit einzustellen. Zum manuellen Einstellen der Bildschirmhelligkeit deaktivieren Sie das Kontrollkästchen **Automatische Helligkeit**.
	- Berühren Sie **Schriftgröße**, um die Anzeigenschriftgröße zu ändern.

• Berühren Sie **Bildschirmzeitüberschreitung**, um einen Zeitraum für das Bildschirm-Timeout festzulegen. Ist Ihr Telefon für die angegebene Zeit im Ruhezustand, wird der Bildschirm automatisch gesperrt, um Akkuleistung zu sparen.

## **Datum und Uhrzeit einstellen**

<span id="page-91-0"></span>Standardmäßig verwendet Ihr Telefon das Datum und die Uhrzeit des Netzwerks. Sie können Datum und Uhrzeit auch manuell einstellen.

- 1. Berühren Sie auf dem Startbildschirm  $\bullet$ .
- 2. Berühren Sie **Datum & Uhrzeit** unter **SYSTEM**.
- 3. Im Bildschirm "Einstellungen" können Sie Folgendes tun:
	- Deaktivieren Sie das Kontrollkästchen **Autom. Datum/Uhrzeit**, damit Ihr Telefon nicht mehr automatisch Datum und Uhrzeit aus dem Netzwerk abruft.
	- Deaktivieren Sie das Kontrollkästchen **Automatische Zeitzone**, damit Ihr Telefon nicht mehr automatisch die Zeitzone aus dem Netzwerk abruft.
	- Berühren Sie **Datum festlegen** und wischen Sie nach oben und unten, um das Telefondatum einzustellen.
	- Berühren Sie **Uhrzeit festlegen** und wischen Sie nach oben und unten, um die Telefonzeit einzustellen.
	- Berühren Sie **Zeitzone auswählen** und wählen Sie die Zeitzone aus der Liste. Scrollen Sie nach oben oder unten, um weitere Zeitzonen anzuzeigen.
	- Aktivieren oder deaktivieren Sie das Kontrollkästchen **24-Stunden-Format**, um zwischen dem 12-Stunden-und 24-Stunden-Format zu wechseln.
	- Berühren Sie **Datumsformat auswählen**, um auszuwählen, wie das Datum angezeigt werden soll.

## <span id="page-91-1"></span>**Systemsprache ändern**

- 1. Berühren Sie auf dem Startbildschirm  $\bullet$ .
- 2. Berühren Sie **Sprache & Eingabe** unter **NUTZER**.
- 3. Berühren Sie **Sprache**.

4. Wählen Sie aus der Liste eine Sprache aus.

## **Einstellungen für den Standortdienst ändern**

Sie können die Einstellungen für den Standortdienst Ihres Telefons so ändern, dass Positionierung und Navigationsdienste komfortabler sind.

- <span id="page-92-0"></span>1. Berühren Sie auf dem Startbildschirm  $\bullet$ .
- 2. Berühren Sie **Standortzuiriff** unter **NUTZER**.
- 3. Im Bildschirm "Einstellungen" können Sie Folgendes tun:
	- Berühren Sie **Zugriff auf meinen Standort**, damit Ihr Telefon Ihre Standortinformationen nutzen kann.
	- Berühren Sie **GPS-Satelliten**, damit Ihr Telefon Ihre Standortinformationen von einem GPS-Satelliten abrufen kann.
	- Berühren Sie **Standort per WLAN & Mobilfunknetz**, damit Ihr Telefon Ihre Standortinformationen von einem WLAN-Netzwerk oder einer mobilen Datenverbindung abrufen kann.

## **PIN auf der SIM-Karte festlegen**

Die persönliche Identifikationsnummer (PIN) wird zusammen mit Ihrer SIM-Karte geliefert. Wenn Sie die PIN-Schutzfunktion für Ihre SIM-Karte aktivieren, müssen Sie die PIN jedes Mal eingeben, wenn Sie Ihr Telefon einschalten.

<span id="page-92-1"></span>Bevor Sie die folgenden Vorgänge ausführen, stellen Sie sicher, dass Sie die PIN für Ihre SIM-Karte von Ihrem Dienstanbieter erhalten haben.

- 1. Berühren Sie auf dem Startbildschirm .
- 2. Berühren Sie **Sicherheit** unter **NUTZER**.
- 3. Berühren Sie **SIM-Sperre einrichten**.
- 4. Markieren Sie das Kontrollkästchen **SIM-Karte sperren**.
- 5. Geben Sie die PIN ein.
- 6. Berühren Sie **OK**.

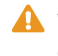

A Wenn Sie die PIN mehrere Male hintereinander falsch eingeben, wird die PIN gesperrt und Sie werden zur Eingabe des PUK (PIN Unblocking Key) aufgefordert. Wenn Sie den PUK mehrere Male hintereinander

falsch eingeben, wird die SIM-Karte dauerhaft gesperrt. Informationen zur maximalen Anzahl an Fehlversuchen für die PIN und den PUK erhalten Sie von Ihrem Dienstanbieter.

## **Werkseinstellungen wiederherstellen**

Wenn Sie die Werkseinstellungen Ihres Telefon wiederherstellen, werden alle Ihre persönlichen Daten, einschließlich Ihrer E-Mail-Konten, Systemund Anwendungs-Einstellungen und installierte Anwendungen auf dem Telefon gelöscht.

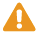

<span id="page-93-1"></span>**A** Sichern Sie wichtige Daten auf Ihrem Telefon, bevor Sie die Werkseinstellungen widerherstellen.

- 1. Berühren Sie auf dem Startbildschirm  $\bullet$ .
- 2. Berühren Sie **Sichern & zurücksetzen** unter **NUTZER**.
- 3. Tippen Sie auf **Auf Werkszustand zurück** > **Telefon zurücksetzen**.

Die Werkseinstellungen werden wieder hergestellt und das Telefon wird neu gestartet.

# **Online-Aktualisierung**

<span id="page-93-0"></span>Gelegentlich sind neue Aktualisierungen für Ihr Telefon online verfügbar. Sie erhalten eine Benachrichtigung, wenn Aktualisierungen verfügbar sind. Stellen Sie vor der Aktualisierung sicher, dass Ihr Telefon über ausreichend Speicherplatz für das Update-Paket verfügt.

Für eine manuelle Aktualisierung berühren Sie am Startbildschirm  $\bullet$  > **Über das Telefon** > **System-Update**, um nach Aktualisierungen zu suchen. Folgen Sie den Anweisungen am Bildschirm, um Ihr Telefon online zu aktualisieren.

**A** Ihre gesamten persönlichen Daten können während einer Systemaktualisierung gelöscht werden. Es wird empfohlen, dass Sie wichtige Daten vor der Aktualisierung des Telefons sichern.

# **Bedienungshilfen**

Sie können voreingestellte oder installierte Eingabehilfen ein- oder ausschalten.

- <span id="page-94-0"></span>1. Berühren Sie auf dem Startbildschirm  $\bullet$ .
- 2. Berühren Sie **Eingabehilfen** unter **SYSTEM**.
- 3. Wählen Sie die Funktionen aus, die Sie ein- oder ausschalten wollen.

# • **FAQs**

Weitere Informationen erhalten Sie unter <http://consumer.huawei.com/en/support/faqs/index.htm>.

### Welche Möglichkeiten habe ich, Akkustrom zu sparen?

• Wenn Sie keinen Internetzugang benötigen, öffnen Sie das

Benachrichtigungsfeld und berühren Sie  $\langle \hat{Q} \rangle$  und anschließend  $\uparrow$ , um die mobile Datenverbindung auszuschalten.

• Wenn Sie keine drahtlosen Datendienste, wie z. B. GPS, Bluetooth, oder WLAN benötigen, öffnen Sie das Benachrichtigungsfeld und berühren Sie

 $\overline{Q}$  und anschließend  $\overline{Q}$ ,  $\overline{\overline{q}}$  oder  $\widehat{q}$ , um diese Dienste zu deaktivieren.

• Berühren Sie > **Display** (unter **GERÄT**), um die Bildschirmhelligkeit und den Zeitraum für das Bildschirm-Timeout zu reduzieren. Drücken Sie

I , um den Bildschirm auszuschalten, wenn Sie Ihr Telefon nicht verwenden.

- Schließen Sie Anwendungen, die Sie nicht verwenden.
- Verringern Sie die Lautstärke.

Wie gebe ich Speicher in meinem Telefon frei?

- <span id="page-95-0"></span>• Verschieben Sie Dateien und E-Mail-Anhänge auf eine microSD-Karte.
- Öffnen Sie die Anwendung **Browser** und löschen Sie lokal zwischengespeicherte Inhalte.
- Deinstallieren Sie Anwendungen, die Sie nicht mehr verwenden.
- Setzen Sie Ihr Telefon auf die Werkseinstellungen zurück.

### Wie erstelle ich einen Screenshot?

Drücken Sie gleichzeitig die Netz- und Lautstärke-Taste, um einen Screenshot aufzunehmen. Screenshots werden unter **Galerie** > **Screenshots** gespeichert.

### Wie verwende ich eine microSD-Karte, um Kontakte von einem anderen Telefon zu importieren?

Ihr Telefon unterstützt lediglich Kontaktdateien im .vcf-Format.

- 1. Speichern Sie die Kontakte, die Sie importieren möchten, als .vcf-Datei und legen Sie sie auf der microSD-Karte ab.
- 2. Setzen Sie die microSD-Karte in Ihr Handy ein und berühren Sie **Datei Manager** und anschließend **SD-Karte**, um die .vcf-Datei zu finden.
- 3. Berühren Sie die .vcf-Datei. Auf dem Telefon wird dann eine Meldung mit der Frage angezeigt, ob Sie die Kontakte importieren möchten.
- 4. Berühren Sie **OK**, um die Kontakte zu importieren.
	- Bei .vcf-Dateien, die von anderen Telefonen erstellt wurden, können Kompatibilitätsprobleme auftreten und bestimmte Kontaktinformationen können beim Import verloren gehen.

### Wie verwende ich HiSuite zum Importieren von Kontakten von einem anderen Telefon?

Ihr Telefon unterstützt nur Kontaktdateien im .vcf-Format.

- 1. Speichern Sie die .vcf-Datei, die Sie auf Ihren Computer importieren möchten.
- 2. Berühren Sie auf dem Startbildschirm  $\bullet$ .
- 3. Berühren Sie **Entwickleroptionen** unter **SYSTEM**.
- 4. Markieren Sie das Kontrollkästchen **USB-Debugging**.
- 5. Verbinden Sie das Telefon über ein USB-Kabel mit Ihrem Computer.
- 6. Wenn Sie sich im Startbildschirm befinden, wischen Sie von der Statusleiste aus nach unten, um das Benachrichtigungsfeld zu öffnen.
- 7. Berühren Sie **Als USB-Speicher verbunden** und markieren Sie das Kontrollkästchen **HiSuite**.
- 8. Öffnen Sie auf dem Computer die HiSuite-Festplatte und doppelklicken Sie auf das Installationsprogramm, um HiSuite zu installieren.
- 9. Öffnen Sie HiSuite nach der Installation und wählen Sie **Kontakte** > **GERÄT** >  $\overline{f}$  und folgen Sie den Anweisungen, um die .vcf-Datei auszuwählen, die Sie auf Ihren Computer importieren möchten.
- 10. Trennen Sie nach dem Importieren der Kontakte Ihr Telefon vom PC.

### Wie lege ich ein Lied als Klingelton fest?

Berühren und halten Sie unter **Musik** den Titel, den Sie als Klingelton festlegen möchten. Wählen Sie **Als Klingelton festlegen** aus dem eingeblendeten Menü "Optionen".

### Wie deaktiviere ich die Funktion Bildschirm automatisch drehen?

Berühren Sie auf dem Startbildschirm **C**. Berühren Sie **Display** unter **GERÄT**. Deaktivieren Sie anschließend das Kontrollkästchen **Display autom. drehen**.

Wie lege ich eine Methode zum Entsperren des Bildschirms fest?

- 1. Berühren Sie auf dem Startbildschirm  $\bullet$ .
- 2. Berühren Sie **Sicherheit** unter **Nutzer**.
- 3. Berühren Sie **Bildschirmsperre** > **Muster** und folgen Sie den Anweisungen, um ein Muster zum Entsperren des Bildschirms festzulegen.

### Wie kann ich die Texteingabemethode ändern?

Während dem Schreiben von Text öffnen Sie das Benachrichtigungsfeld und berühren Sie **Eingabemethode auswählen**, um eine Eingabemethode auszuwählen.

#### Wie beende ich einen im Hintergrund wiedergegebenen Titel?

Öffnen Sie das Benachrichtigungsfeld, berühren Sie den laufenden Titel, um den Bildschirm für Musikwiedergabe anzuzeigen und beenden Sie die Wiedergabe.

### Wie kann ich zum Anrufbildschirm zurückkehren?

Um während eines Anrufs von einem anderen Bildschirm aus zurückzukehren, öffnen Sie das Benachrichtigungsfeld und berühren den aktuellen Anruf.

### Wie verschiebe ich ein Anwendungssymbol auf dem Startbildschirm?

Berühren und halten Sie das Anwendungssymbol, das Sie verschieben möchten, und ziehen Sie es an eine neue Position.

#### Wie blende ich die Bildschirmtastatur aus?

Berühren Sie  $\ominus$ , um die Tastatur auszublenden.

#### Wie leite ich eine Nachricht weiter?

Berühren und halten Sie die Nachricht, die Sie weiterleiten möchten und wählen Sie Weiterleiten aus dem eingeblendeten Menü "Optionen".

Wie starte ich mein Telefon neu?

Drücken und halten Sie und berühren Sie **Neu starten** > **OK**, um Ihr Telefon neu zu starten.

# • **Rechtliche Hinweise**

### Copyright © Huawei Technologies Co., Ltd. 2013. Alle Rechte vorbehalten.

<span id="page-99-0"></span>Weitergabe oder Vervielfältigung dieser Bedienungsanleitung oder von Teilen daraus sind, zu welchem Zweck und in welcher Form auch immer, ohne die ausdrückliche schriftliche Genehmigung von Huawei Technologies Co., Ltd. ("Huawei") nicht gestattet.

Das in dieser Anleitung beschriebene Produkt kann urheberrechtlich geschützte Software der Huawei und/oder anderer Lizenzgeber enthalten. Die Kunden sind nicht berechtigt, die Software auf irgendeine Weise zu vervielfältigen, zu verbreiten, zu ändern, zu dekompilieren, zu disassemblieren, zu entschlüsseln, zu extrahieren, zurückzuentwickeln, zu vermieten, abzutreten oder eine Unterlizenz dafür zu gewähren, sofern diese Beschränkungen nicht nach geltendem Recht untersagt sind oder der jeweilige Urheberrechtsinhaber diesen Tätigkeiten zugestimmt hat.

#### <span id="page-99-1"></span>Marken und Genehmigungen

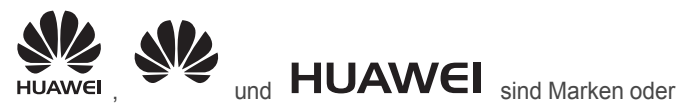

eingetragene Marken von Huawei Technologies Co., Ltd.

Android™ ist eine Marke von Google Inc.

Die Wortmarke *Bluetooth*® und die Logos sind eingetragene Marken von *Bluetooth SIG, Inc.* und Huawei Technologies Co., Ltd. verwendet sie unter Lizenz.

Weitere aufgeführte Marken, Produkt-, Dienstleistungs- und Firmennamen sind Eigentum der jeweiligen Inhaber.

#### **Hinweis**

<span id="page-99-2"></span>Einige der hier beschriebenen Merkmale des Produkts und seiner Zubehörteile sind von der installierten Software sowie den Kapazitäten und Einstellungen des lokalen Netzes abhängig und können daher von den lokalen Netzbetreibern bzw. Netzanbietern deaktiviert oder eingeschränkt werden.

Daher ist es möglich, dass die Beschreibungen in diesem Dokument nicht genau mit denen für das von Ihnen erworbene Produkt oder das Zubehör geltenden Beschreibungen übereinstimmen.

Huawei behält sich das Recht vor, alle Informationen oder Spezifikationen in dieser Anleitung ohne vorherige Ankündigung und ohne Gewähr zu ändern.

#### Hinweis zu Software von Drittherstellern

<span id="page-100-0"></span>Huawei ist nicht Eigentümer des Urheberrechts an Software und Anwendungen von Drittherstellern, die im Lieferumfang dieses Produkts enthalten sind. Deshalb übernimmt Huawei keinerlei Garantie für diese Software und Anwendungen von Drittherstellern. Huawei bietet keinen Support für Kunden, die diese Software und Anwendungen von Drittherstellern nutzen, und übernimmt auch keinerlei Verantwortung oder Haftung für die Funktionen dieser Software und Anwendungen von Drittherstellern.

Die über Software und Anwendungen von Drittherstellern bereitgestellten Dienste können jederzeit unterbrochen oder beendet werden und Huawei garantiert nicht die Verfügbarkeit von Inhalten oder Diensten. Die von Drittanbietern über das Netz oder über Übertragungsmittel zur Verfügung gestellten Inhalte und Leistungen liegen außerhalb der Kontrolle von Huawei. Es wird hiermit ausdrücklich darauf verwiesen, dass Huawei soweit gesetzlich zulässig keine Entschädigung oder Haftung für von Drittanbietern angebotene Dienste bzw. die Unterbrechung oder Beendigung von Inhalten oder Diensten von Drittanbietern übernimmt.

Huawei haftet nicht für Gesetzlichkeit, Qualität oder andere Aspekte von auf diesem Produkt installierter Software oder für in irgendeiner Form hochoder heruntergeladene Drittherstellerwerke, wie etwa Texte, Bilder, Videos oder Software usw. Kunden tragen das Risiko für jegliche Auswirkungen, etwa der mangelnden Kompatibilität zwischen der Software und diesem Produkt, die sich aus der Installation von Software oder dem Hoch- oder Herunterladen von Drittherstellerwerken ergeben.

Diese Produkt basiert auf der quelloffenen Android™-Plattform. Huawei hat erforderliche Änderungen an dieser Plattform vorgenommen. Deshalb unterstützt dieses Produkt möglicherweise nicht alle Funktionen, die vom standardmäßigen Android-Betriebssystem unterstützt werden, oder ist mit Software von Drittanbietern möglicherweise inkompatibel. Huawei bietet keine Gewährleistung oder Zusicherung in Bezug auf die Kompatibilität und schließt ausdrücklich jegliche Haftung in diesem Zusammenhang aus.

#### HAFTUNGSAUSSCHLUSS

<span id="page-101-2"></span>FÜR DEN INHALT DIESES DOKUMENTS WIRD KEINE GEWÄHR ÜBERNOMMEN. SOFERN DIES NICHT VON GELTENDEN GESETZEN VORGESCHRIEBEN IST, WIRD KEINE GARANTIE, WEDER AUSDRÜCKLICH NOCH IMPLIZIERT, FÜR DIE RICHTIGKEIT, DIE ZUVERLÄSSIGKEIT ODER DEN INHALT DIESES HANDBUCHS GEGEBEN. DIES BEZIEHT SICH, EINSCHLIESSLICH ABER NICHT AUSSCHLIESSLICH, AUF IMPLIZITE GARANTIEN FÜR DIE GEBRAUCHSTAUGLICHKEIT UND EIGNUNG FÜR EINEN SPEZIELLEN ZWECK.

HUAWEI HAFTET SOWEIT GESETZLICH ZULÄSSIG NICHT FÜR SPEZIELLE, BEILÄUFIG ENTSTANDENE, INDIREKTE ODER FOLGESCHÄDEN, ENTGANGENE GEWINNE, GESCHÄFTE, EINNAHMEN, DATEN, GOODWILL ODER ANTIZIPIERTE **FINSPARUNGEN.** 

DIE MAXIMALE HAFTUNG VON HUAWEI, DIE SICH AUS DER VERWENDUNG DES IN DIESEM DOKUMENT BESCHRIEBENEN PRODUKTS ERGIBT, IST AUF DEN BETRAG BEGRENZT, DEN DER KUNDE FÜR DEN ERWERB DIESES PRODUKTS GEZAHLT HAT. FÜR DIE HAFTUNG BEI KÖRPERVERLETZUNGEN GILT DIESE EINSCHRÄNKUNG NUR SOWEIT GESETZLICH ZULÄSSIG.

#### Import- und Exportbestimmungen

<span id="page-101-1"></span>Die Kunden müssen alle geltenden Aus- und Einfuhrgesetze und vorschriften einhalten und sind für die Einholung der erforderlichen behördlichen Genehmigungen und Lizenzen für Ausfuhr, Wiederausfuhr oder Einfuhr des in dieser Anleitung genannten Produkts verantwortlich, einschließlich der darin enthaltenen Software und technischen Daten.

#### Datenschutzrichtlinie

<span id="page-101-0"></span>Damit Sie besser verstehen, wie wir Ihre persönlichen Daten schützen, lesen Sie bitte die Datenschutzrichtlinie unter http://consumer.huawei.com/ privacy-policy.

# · Index

## $\overline{A}$

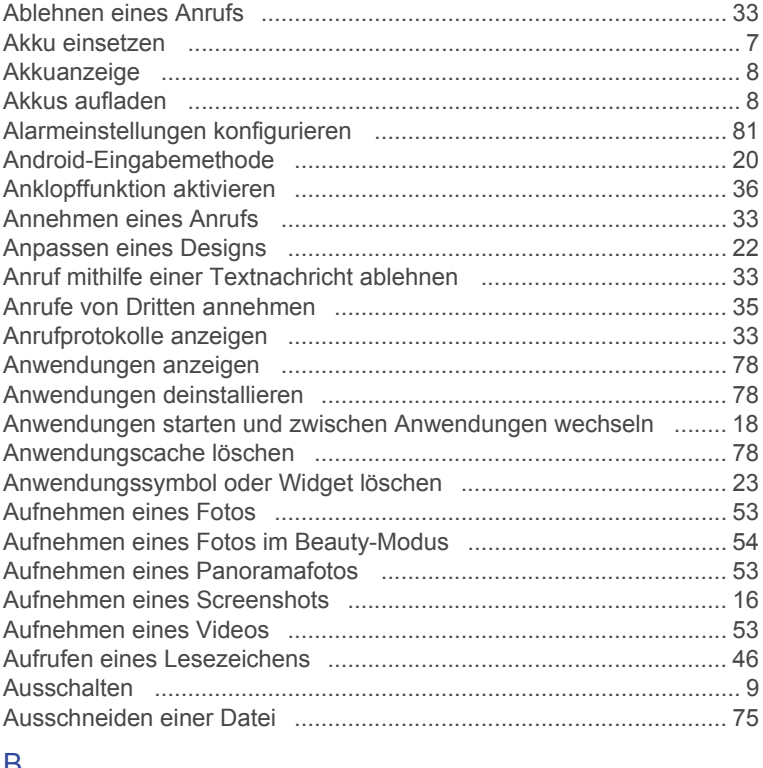

### Þ

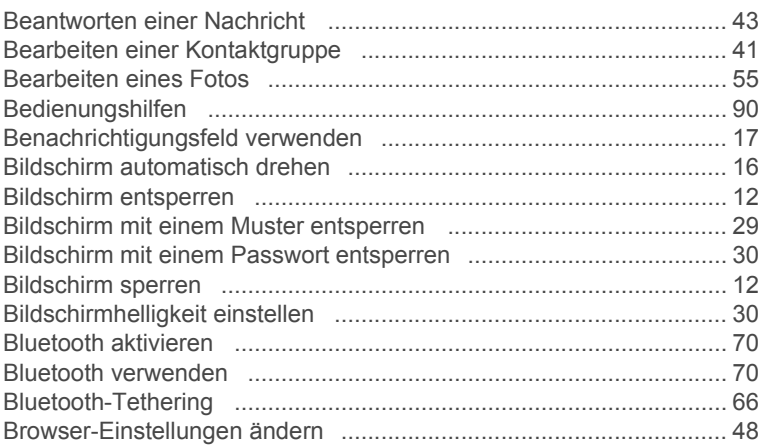

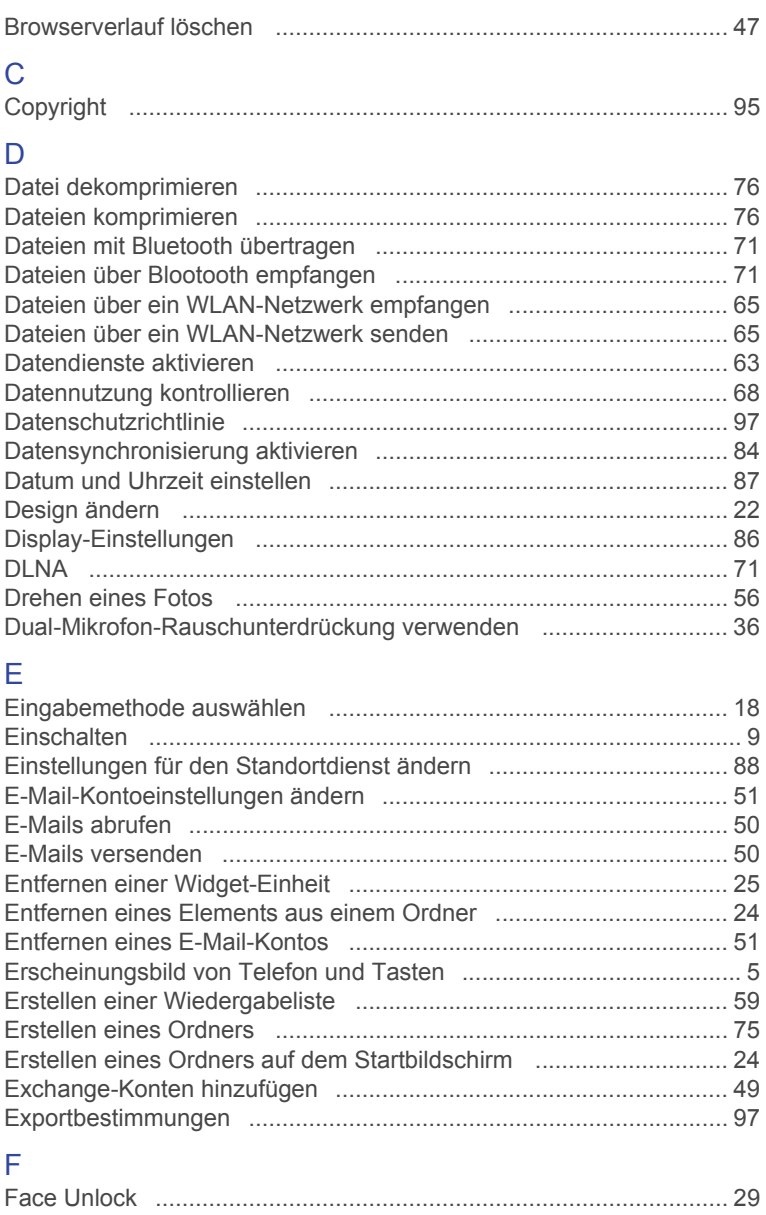

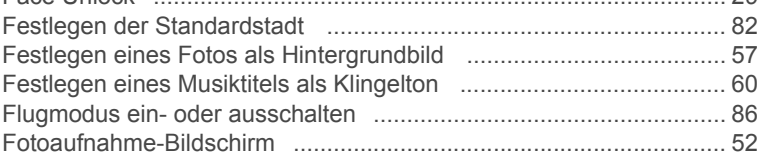

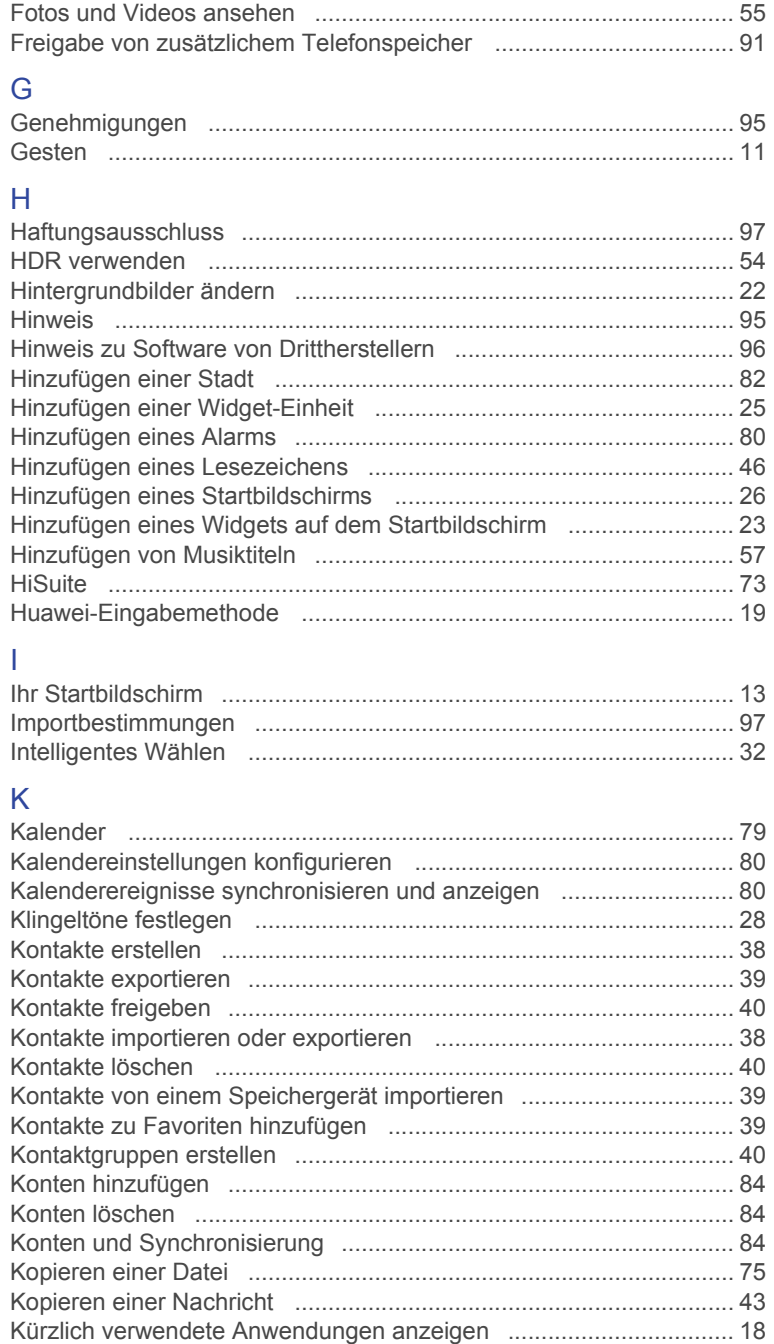

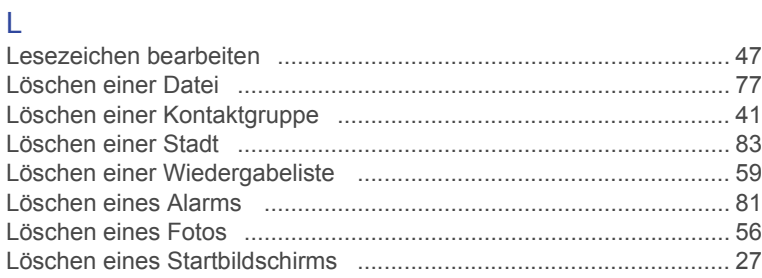

## $\overline{\mathsf{M}}$

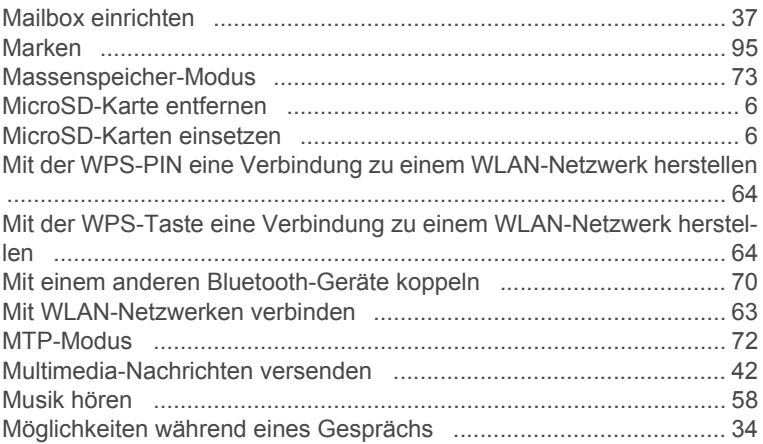

## $\overline{\mathsf{N}}$

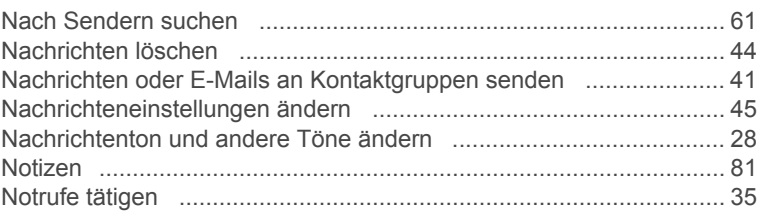

# $\overline{O}$

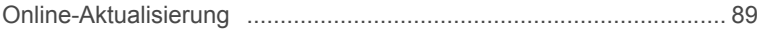

## $\overline{P}$

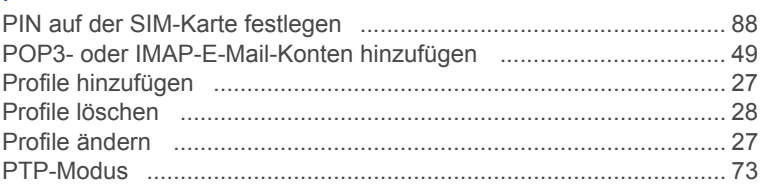

## $\overline{R}$

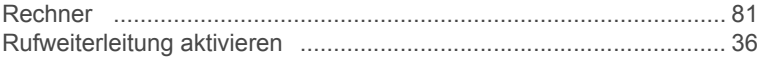

## S

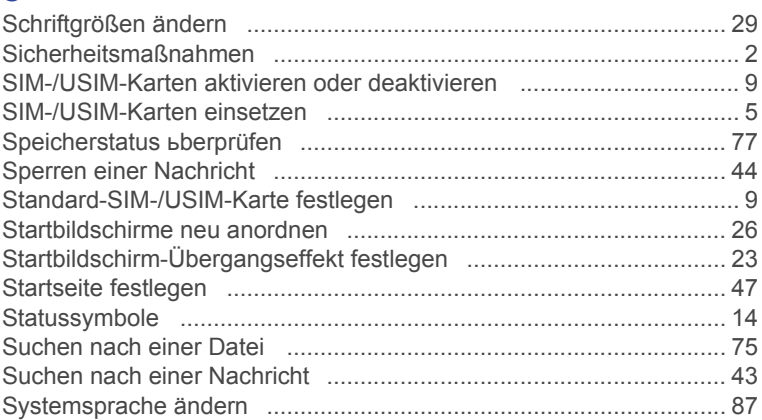

## $\bar{\rm T}$

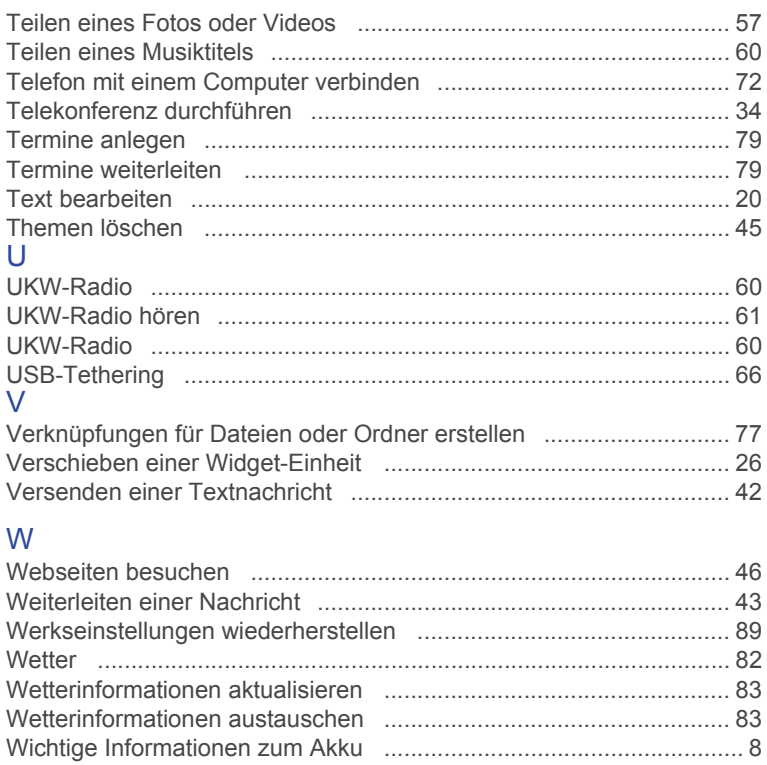

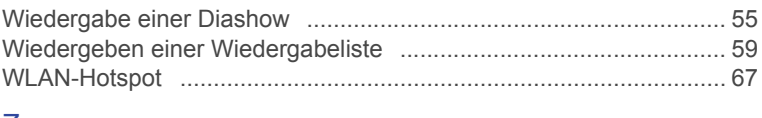

## Z

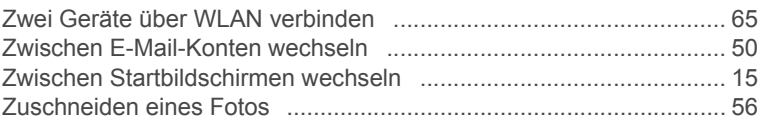
Bitte besuchen Sie www.huaweidevice.com/worldwide/support/hotline für die kürzlich aktualisierte Hotline und E-Mail-Adresse in Ihrem Land oder ihrer Region.

Alle Abbildungen in dieser Anleitung dienen nur zur Referenz. Die tatsächlichen Anzeigefunktionen Ihres Telefons können von den hier beschriebenen abweichen, da Sie abhängig von der Softwareversion sind.

Modell: HUAWEI G700-U10

V100R001\_01